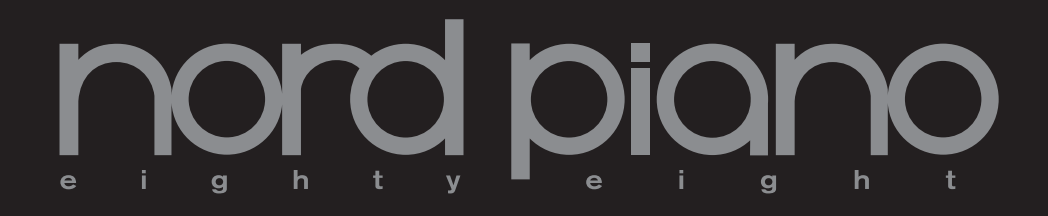

# Manual de instrucciones Nord Piano

Versión OS 1.x

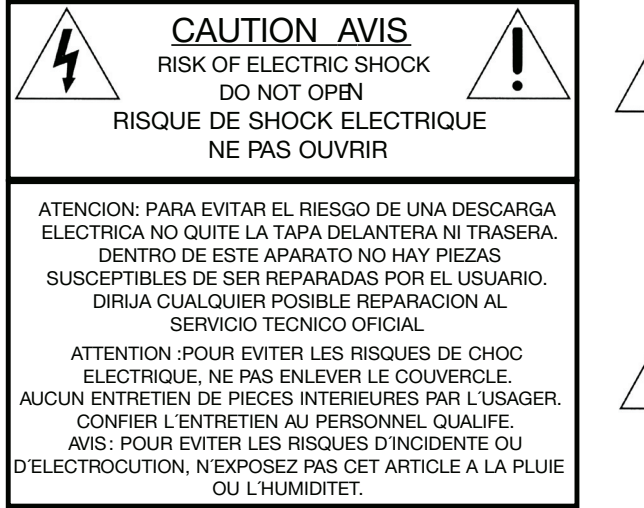

El símbolo del rayo dentro de un triángulo equilátero quiere advertir al usuario de la presencia de voltajes no aislados dentro de la carcasa de este producto, que pueden ser de magnitud suficiente como para suponer un riesgo de descarga eléctrica a las personas.

Le symbole éclair avec le point de flèche à l'intérieur d'un triangle équilatéral est utilisé pour alerter l´utilisateur de la presence à l´intérieur du coffret de "voltage dangereux" non isolé d´ampleur sufsante pour constituer un risque d`éléctrocution.

El símbolo de exclamación dentro de un triángulo equilátero quiere advertir al usuario de la presencia de instrucciones de funcionamiento y mantenimiento (reparaciones) importantes en los documentos que se adjuntan con este aparato.

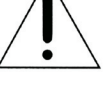

Le point d'exclamation à l'intérieur d'un triangle équilatéral est<br>employé pour alerter l'utilisateur de la présence d'instructions<br>importantes pour le fonctionnement et l'entretien (service) dans le<br>livret d'instructions

Instrucciones relativas al riesgo de incendio, descarga eléctrica o daños a las personas.

# INSTRUCCIONES IMPORTANTES DE SEGURIDAD CONSERVE ESTAS INSTRUCCIONES

Precaución - A la hora de usar aparatos eléctricos existen una serie de precauciones básicas a tener en cuenta, incluyendo las siguientes:

- 1. Lea todas las instrucciones y observe todos los grácos y símbolos antes de usar este aparato.
- 2. No utilice este aparato cerca del agua por ejemplo cerca de un baño, piscina, depósito, en un sótano húmedo o lugares similares.
- 3. Solo debe usar este aparato con un soporte o mesa recomendado por el fabricante.
- 4. Este aparato, solo o en combinación con un amplificador y unos auriculares o altavoces es capaz de producir niveles sonoros que pueden producir sordera permanente. No lo utilice durante periodos largos a niveles de volumen muy elevados o que le resulten incómodos. Si detecta cualquier problema de pérdida de la capacidad auditiva, consulte a un otorrino.
- 5. Coloque este aparato de forma que nunca quede obstaculizada su correcta ventilación ni el flujo de aire a su alrededor.
- 6. Coloque este aparato lejos de fuentes de calor como radiadores, calentadores u otros aparatos que generen calor.
- 7. Conecte este aparato a una fuente de alimentación solo del tipo indicado en este manual de instrucciones o que aparezca indicado en el propio aparato.
- 8. Desconecte el cable de alimentación de este aparato de la salida de corriente cuando no vaya a usarlo durante un periodo de tiempo largo.
- 9. Evite la caída de todo tipo de objetos o que se derramen líquidos dentro del aparato a través de sus aberturas.
- 10. Este aparato deberá ser llevado al servicio técnico para su reparación en estos casos:

A. Si el cable de alimentación está dañado; o B. Si se han introducido objetos o se han derramado líquidos dentro del producto, o

C. Si el aparato ha quedado expuesto a la lluvia; o D. Si este aparato no parece funcionar correctamente o si muestra un cambio evidente en su rendimiento, o E. Si el aparato ha caído al suelo o si la carcasa está dañada.

- 11. No trate de reparar este aparato por sus propios medios, fuera de lo indicado en este manual de instrucciones. Cualquier otra reparación deberá ser dirigida al servicio técnico oficial
- 12. Para desconectar completamente este aparato de la corriente eléctrica, quite su cable de alimentación.
- 13. Coloque siempre conexiones a tierra adecuadas en el resto de aparatos cuando esta unidad esté conectada a sistemas multimedia.
- 13. Cuando utilice el cable de alimentación como dispositivo de desconexión, coloque el aparato de forma que siempre pueda acceder a dicho cable.

Marcas comerciales: El logo Nord es una marca registrada de Clavia DMI AB. El resto de marcas comerciales mencionadas en este documento son propiedad de sus respectivos dueños. Las especificaciones técnicas y el aspecto físico están sujetos a cambios sin previo aviso.

Copyright by Clavia DMI AB, 2007

# Manual de instrucciones del Nord Piano

#### 1 Introducción

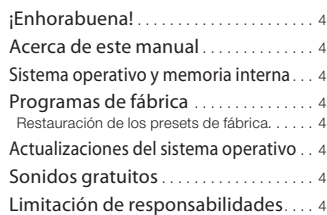

#### 2 Acerca del Nord Piano

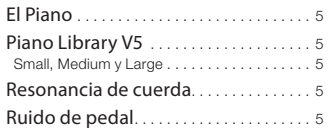

#### 3 Resumen

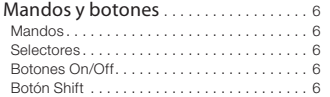

#### 4 Conexiones

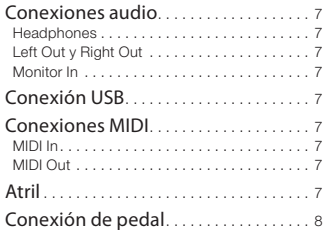

#### 5 Puesta en marcha

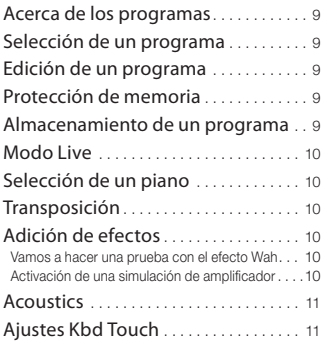

#### 6 Referencia del Nord Piano

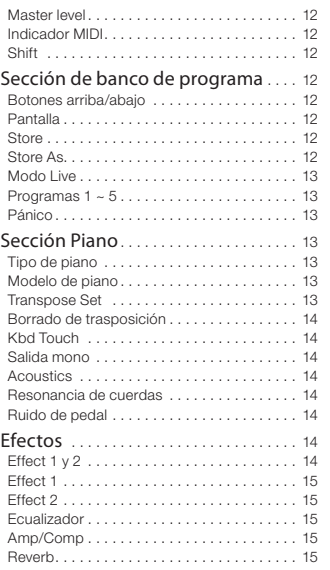

### 7 Los Menús

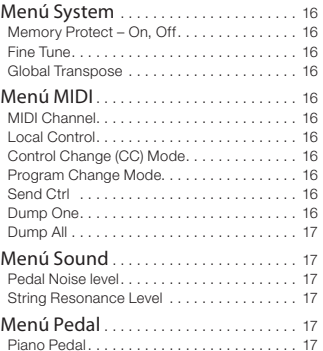

#### 8 Nord Sound Manager

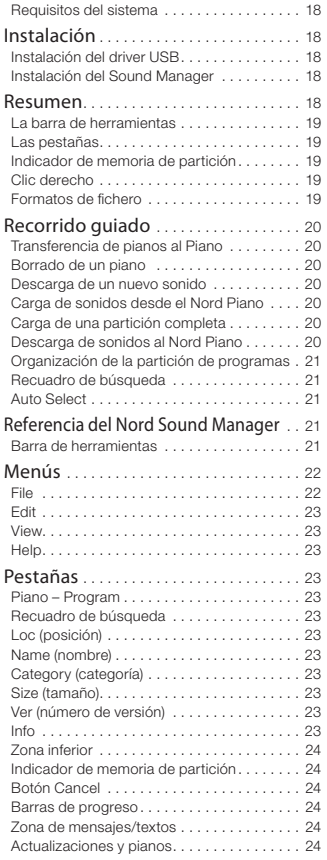

#### 9 MIDI

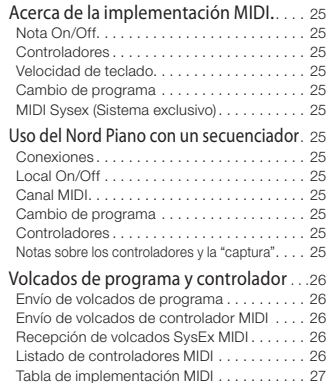

#### 10 Indice alfabético

Indice alfabético . . 28

# **Introducción**

# ¡Enhorabuena!

Enhorabuena por la compra de su Nord Piano. Nuestro objetivo cuando diseñamos el Nord Piano fue crear la mejor simulación del mercado de un piano de escenario, profesional a la vez que portátil. Esperamos que disfrute tanto utilizando este instrumento como lo hemos hecho nosotros diseñándolo.

## Restauración de los presets de fábrica

Los programas y pianos de fábrica están disponibles como ficheros de copia de seguridad Nord Sound Manager que puede descargar desde la página web del Nord www.nordkeyboards.com o desde el DVD Nord Piano incluido.

# Actualizaciones del sistema operativo

Puede descargar la última versión de sistema operativo para el Nord Piano desde la página web www.nordkeyboards.com. Visite nuestra web con cierta regularidad para asegurarse de tener siempre la última versión activa en su unidad.

# Acerca de este manual

Probablemente estará ansioso de empezar a utilizar su nuevo instrumento y nosotros, desde luego, no queremos estropearle su diversión. Por eso intentaremos explicarle los aspectos esenciales de manejo del Nord Piano en las primeras páginas de este manual. Después de ellas se encuentra la sección de referencia en la que vienen explicadas detalladamente todas las funciones.

# Sistema operativo y memoria interna

El sistema operativo, programas y pianos del Nord Piano están almacenados en una memoria Flash. Esta memoria conserva los datos incluso aunque apague la unidad. Otra gran ventaja es que puede modificar en cualquier momento los datos almacenados en ella. Esto significa que puede descargarse actualizaciones del sistema operativo, pianos y programas en su Nord Piano desde un ordenador. El Nord Piano dispone de un puerto USB para la descarga rápida y sencilla de nuevos pianos.

# Programas de fábrica

La memoria interna de programas del Nord Piano incluye 120 programas, organizados en 24 bancos con 5 programas en cada uno. Dispone también de cinco memorias temporales de directo o "Live buffer", que almacena de forma continua cualquier cambio que haga y conserva esos ajustes incluso aunque apague la unidad.

Puede usar cualquiera de los 120 programas del Nord Piano para almacenar sus propios ajustes. Para asegurarse de no sobregrabar por error programas que quiera conservar, es una buena idea hacer con regularidad copias de seguridad de los mismos en un ordenador utilizando la aplicación Nord Sound Manager.

# Sonidos gratuitos

Dado que el Nord Piano ha sido diseñado como un "sistema abierto", cada uno de los sonidos de piano del Nord Piano puede ser sustituido por sus modificaciones. Puede hacer esto a través del programa gratuito Nord Sound Manager.

El Nord Piano es compatible con la cada vez mayor biblioteca Nord Piano Library. Muchos de esos pianos ya están incluidos en el DVD que se incluye con esta unidad. Cuando haya nuevos sonidos disponibles, podrá descargárselos de forma gratuita desde nuestra página web www.nordkeyboards,com. Esa es otra buena razón por la que visitar nuestra web cada poco tiempo.

# Limitación de responsabilidades

Todas las marcas comerciales y de empresa mencionados en este manual son propiedad de sus respectivos dueños y no están en absoluto afiliadas ni asociadas con Clavia. Se mencionan aquí solo para describir los tipos de sonidos reproducidos por el Nord Piano.

# 2 Acerca del Nord Piano

# El Piano

Un gran sonido de piano y la máxima expresividad es todo de lo que se trata. Cero compromisos, simplemente una buena selección de impresionantes sonidos de piano y clavicémbalos con auténtica respuesta natural de teclado y verdadera calidad de sonido. Para convertirlo en una gran herramienta, debería concentrase en solo unas pocas cosas y eso es exactamente lo que hemos intentado conseguir.

Echemos un vistazo a algunas de sus principales características:

# Piano Library V5

El Nord Piano es compatible con la versión 5 de los sonidos de piano de la biblioteca Nord Piano Library. Hemos invertido una gran cantidad de tiempo y esfuerzos para crear los mejores sonidos de piano posibles y en hacer que esta unidad se comporte igual que un piano.

Los sonidos de piano están incluidos en el DVD y organizados en categorías, e incluso en algunos casos disponibles en distintos tamaños (para los pianos de cola y verticales acústicos). Podrá encontrar nuevos sonidos disponibles de forma gratuita en nuestra página web www.nordkeyboards.com.

# Sml, Medium y Large

Estos tres tamaños comparten la misma cantidad de estratos de velocidad y el mismo número de zonas están distribuidas a lo largo del teclado. Esto implica que puede confiar en que tendrá la máxima calidad en cuanto a expresividad y capacidad de ejecución en el sonido básico de cada piano, sea cual sea el tamaño que decida instalar en su unidad compatible con Nord Piano Library.

Sml es la versión que usa la menor cantidad de espacio en la memoria de piano, pero aun así tiene una gran pegada. Esta versión no contiene ningún muestreo de Resonancia de la cuerda. Por ello, si elige un piano Sml en el Nord Piano, la función String Resonance estará desactivada.

Las versiones Medium tienen muestreos de Resonancia de cuerda con pedal pulsado en la importante región central del rango, pero no en las zonas graves y agudas. Esto le ofrece un buen ratio en cuanto a funcionalidad y tamaño.

Las versiones Large tienen muestreos de Resonancia de cuerda con pedal pulsado a lo largo de todo el teclado, lo que le ofrece los sonidos más completos, pero también el mayor tamaño.

# Resonancia de cuerda

Esto es el fenómeno acústico que se produce dentro de un piano de cola cuando las cuerdas, o parte de ellas, resuenan en su frecuencia fundamental o armónica cuando otras cuerdas son golpeadas.

Cuando active esta funcionalidad usando los pianos acústicos Nord Piano, cada nota que toque afectará al resto para reproducir el precioso comportamiento acústico que se produce dentro de un piano de cola o vertical reales.

La resonancia de cuerda también se puede observar si usa el pedal de sustain con la función String Resonance activa, en cualquier piano acústico Medium y Large. Las notas que toque tendrán una cierta calidad añadida con la resonancia de todas las cuerdas no amortiguadas mientras toca notas sostenidas.

Otro aspecto que produce esta función es un efecto crescendo. Si toca varias veces las misma tecla con la misma fuerza, el sonido cambiará. Esto es producido originalmente al golpear los martilletes la cuerda vibrante en distintas fases y crear una bella y sutil fluctuación en volumen y timbre en el Nord Piano.

# Ruido de pedal

El pedal Piano incluido le ofrece una funcionalidad sin precedentes, con la inclusión de un control dinámico del ruido mecánico que se produce al usarlo y la capacidad del músico de usar técnicas de "medio pedal" y "soltar y volver a pulsar".

Cuando utilice el pedal de sustain en un piano vertical o de cola reales, se producirán muchos sonidos distintos por los componentes mecánicos, varios de los cuales pueden ser reproducidos por el Nord Piano.

Cuando los amortiguadores son separados de las cuerdas al pulsar el pedal de sustain, se puede escuchar un ligero siseo. Cuando levante el pie del pedal, los amortiguadores volverán a colocarse sobre las cuerdas, lo que creará un sonido distinto, de tipo sordina. Dado que el pedal es dinámico, puede experimentar con distintas presiones al pulsarlo y también a la hora de soltar el pedal. Si simplemente desliza su pie sobre el pedal de sustain, haciendo que el muelle de retorno tire con más fuerza, observará un sonido más marcado.

El "ruido de fondo" se escucha cuando el pedal llega al final de su recorrido. Puede observar esto de forma aislada pulsando el pedal hasta el fondo y después dejándolo a la mitad y volviendo a pulsarlo.

Si suelta el pedal y justo después lo vuelve a pulsar, escuchará un sonido de gran riqueza. Otro gran sonido es lo que llamamos "el golpe", que requiere que comience con el pie sobre el pedal, para poder alcanzar la alta velocidad necesaria para ello.

# **Resumen**

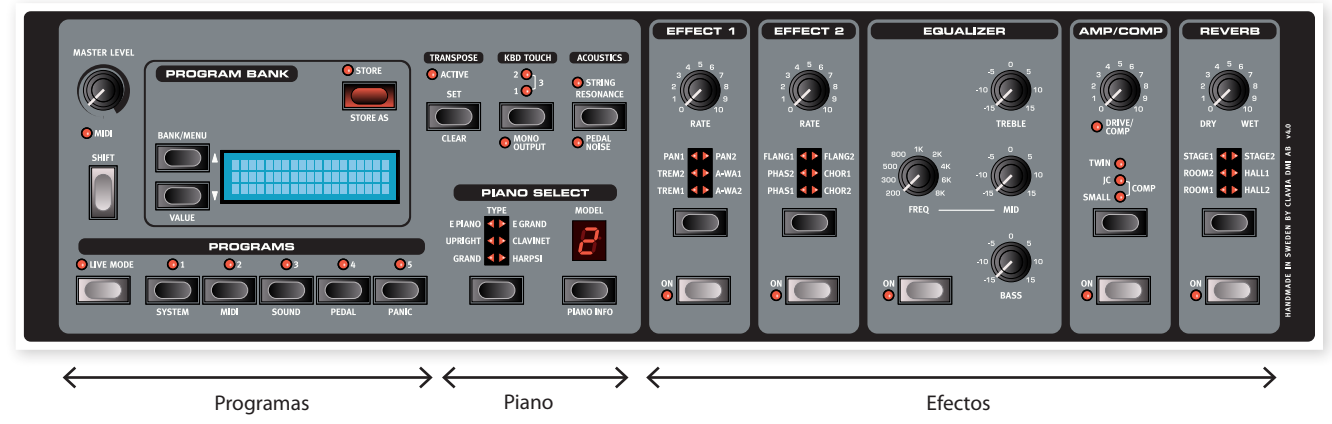

El panel frontal del Nord Piano tiene tres zonas principales; Programas, Piano y Efectos. En este apartado pretendemos que se familiarice con el panel y en los siguientes capítulos le describiremos en profundidad las funciones.

En la parte izquierda del panel se encuentra el mando Master Level knob que controla el nivel de salida global del instrumento en las dos tomas de salida y en la salida de auriculares. Este control no es programable.

La sección Program Bank está formada por la pantalla y las funciones que se usan para elegir y almacenar los programas y para la configuración de las funciones System, Sound, MIDI y Pedal. Encontrará una descripción más detallada de esta parte en la página 14.

Hacia la parte central del panel, a la derecha de la pantalla, está la sección Piano en la que podrá elegir los sonidos de piano.

La sección Effect contiene todas las funciones de efectos. Vea la página 14 y siguientes para más información.

# Mandos y botones

## Mandos

Los mandos controlan los parámetros variables del Nord Piano.

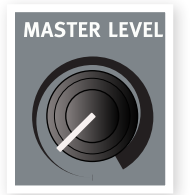

M *El valor de un parámetro puede ser totalmente distinto al de la posición física del mando cuando cargue un programa.*

*Tan pronto como gire el mando, el valor 'saltará' al de la posición física.*

## Selectores

Estos botones sirven para activar un ajuste dentro de un conjunto de valores posibles. Estos botones tienen un grupo de LEDs en forma circular o triangular para indicarle el valor activo. Pulse el botón varias veces para ir cambiando entre las posibles opciones.

 $\lambda$  *Mantenga pulsado Shift y pulse un botón selector (salvo el botón Type) para ir avanzando cíclicamente entre las opciones hacia la izquierda.*

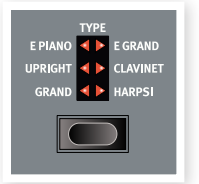

## Botones On/Off

Le permiten activar un parámetro o un grupo de parámetros como los efectos.

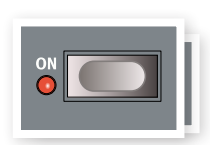

# Botón Shift

Algunos botones tienen una función secundaria, a la que puede acceder manteniendo pulsado Shift y pulsando el correspondiente botón. El nombre de la función secundaria viene impreso debajo del botón. Este Shift se utiliza también

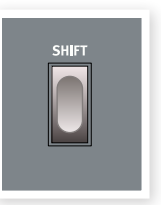

junto con los botones arriba/abajo cuando quiera modificar un ajuste en los menús System, MIDI o Sound.

 $\lambda$  *Si mantiene pulsado Shift mientras gira un mando, el valor del parámetro aparecerá en la pantalla, pero sin ser modificado.*

# **Conexiones**

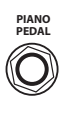

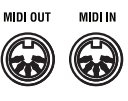

# Conexiones audio

# Headphones

En esta toma de 6,3 mm stereo puede conectar un par de auriculares stereo.

# Left Out y Right Out

Las salidas de nivel de línea izquierda y derecha del Nord Piano son no balanceadas. Utilice clavijas de 6,3 mm para conectar esta unidad a un amplificador o dispositivo de grabación.

El Nord Piano es un instrumento stereo, con rutas de señal independientes para los canales audio izquierdo y derecho. Para disfrutar de todo el potencial del Piano, use ambas salidas en stereo.

Reglas generales sobre las conexiones audio:

- Haga todas las conexiones antes de encender el amplificador.
- Encienda siempre el amplificador en último lugar.
- Apague el amplificador siempre el primero de todos.
- E *El reproducir el sonido a un nivel de volumen elevado puede dar lugar a daños auditivos e incluso problemas de sordera crónica.*

## Monitor In

Utilice esta toma para conectar y monitorizar en la salida de auriculares del Nord Piano una señal procedente de un reproductor de mp3 o CD. Esto le permitirá, por ejemplo, ensayar con el Nord Piano junto con música pregrabada.

M *Las señales conectadas a esta entrada no serán procesadas por los efectos del Piano ni aparecerán en las salidas izquierda y derecha de la unidad.*

# Conexión USB

La conexión USB del Nord Piano se usa para poner en comunicación esta unidad con un ordenador personal para actualizar el sistema operativo o para añadir o sustituir cualquiera de los sonidos de piano. El ordenador puede ejecutar el programa Nord Sound Manager, o puede usarlo para transferir el sistema operativo si la unidad debe ser actualizada.

**MONITOR IN** 

**RIGHT OUT LEFT OUT HEADPHONES** 

El Nord Piano también puede recibir y emitir datos MIDI a través del interface USB. Lea más sobre ello en el capítulo sobre el MIDI.

M *Los ordenadores que usen el sistema operativo Microsoft Windows necesitarán un driver para poder usar la conexión USB. Puede encontrar este driver en el DVD Nord incluido o en la página web www.nordkeyboards.com.*

# Conexiones MIDI

# MIDI In

Esta entrada MIDI se usa para que el Nord Piano reciba datos MIDI desde otros equipos como teclados u ordenadores.

# MIDI Out

Esta conexión MIDI se usa para enviar datos MIDI generados desde el teclado o el panel del Nord Piano a otros dispositivos como pueden ser módulos de sonido u ordenadores.

# Atril

El panel trasero del Nord Piano tiene dos abrazaderas en las que puede instalar el atril de partituras (accesorio opcional).

# Conexión de pedal

El Nord Piano dispone de una entrada para el pedal Nord Piano Pedal. Si no dispone de este pedal, puede usar un pedal de sustain standard.

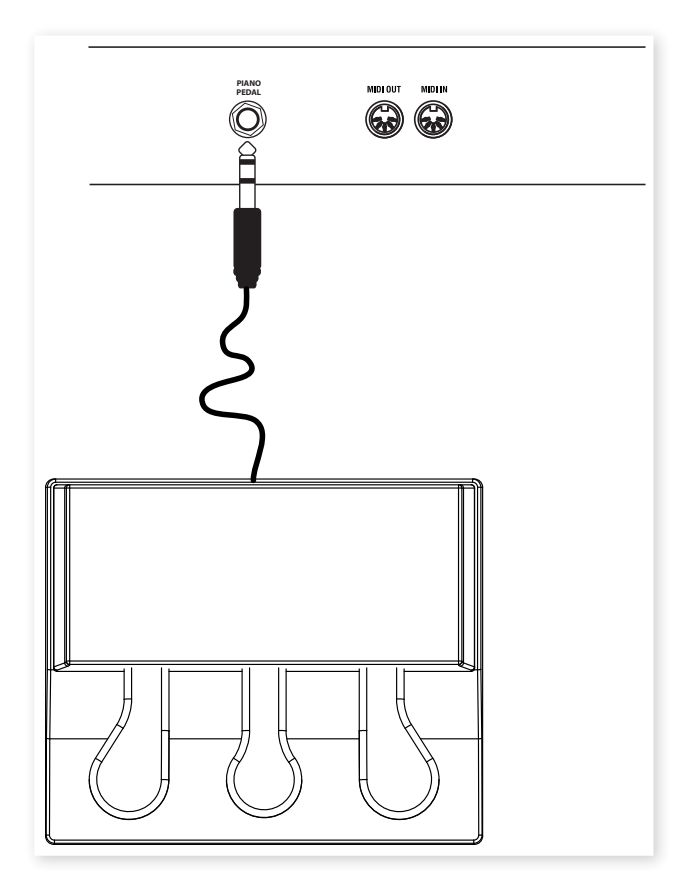

1 Conecte la clavija stereo de 6,3 mm del Nord Piano Pedal al conector Piano Pedal del Nord Piano.

# Piano Pedal

El Nord Piano Pedal le ofrece tres funciones de pedal en una sola unidad.

El pedal derecho es el pedal de sustain. Cuando lo pulse, todas las notas que toque serán sostenidas hasta que lo deje de pulsar. Este pedal también puede dar entrada a la función de ruido de pedal si lo usa con las técnicas de "medio pedal" pulsándolo solo hasta una parte de su recorrido con algunos tipos de piano.

El pedal izquierdo es el de sordina, también conocido como el Una Corda. Cuando lo pulse, todas las notas que toque serán ligeramente reducidas en cuanto a volumen y tendrán una calidad tonal algo menor (como si solo fuese golpeada una cuerda de las que forman cada nota).

El pedal central es el Sostenuto. Al usar este pedal podrá aplicar un sostenido sobre determinadas notas, mientras que el resto no se verán afectadas. Solo aquellas notas que estén pulsadas cuando pulse el pedal serán sostenidas. El resto de notas que toque mientras el pedal esté pulsado sonarán como si no hubiese usado el pedal.

M *Si no dispone de Nord Piano Pedal, puede usar un pedal de sustain standard - o un pedal de tipo disparo de casi cualquier fabricante. Para que funcione correctamente, deberá cambiar el ajuste en el menú Pedal. Lea más sobre ello en la página 17.*

# 5 Puesta en marcha

Vamos a dedicar unos minutos a que se familiarice con el Nord Piano. Hemos diseñado el interface de usuario para que sea lo más intuitivo posible y para que resulte tan sencillo en directo como en estudio. Esperamos que muy pronto se sienta cómodo usando esta unidad, y que por medio de las explicaciones de este capítulo, aprenda a manejar la mayoría de sus funciones.

# Acerca de los programas

En la memoria de programas del Nord Piano están almacenadas configuraciones de sonido completas. Esta zona de memoria dispone de 120 posiciones organizadas en 24 bancos, con 5 programas en cada uno. Todos los programas pueden ser editados y sustituidos a voluntad. En el DVD Nord incluido y en nuestra página web encontrará una copia completa de todas las memorias de fábrica.

# Selección de un programa

Para elegir los programa con los cinco botones Program de debajo de la pantalla. Pulse repetidamente el botón Arriba o Abajo, que están a la izquierda de la pantalla, para elegir el número de banco. En cuanto cambie el banco el programa será cargado de inmediato.

Mantenga pulsado el botón Arriba o Abajo para ir desplazándose de forma continua por los bancos.

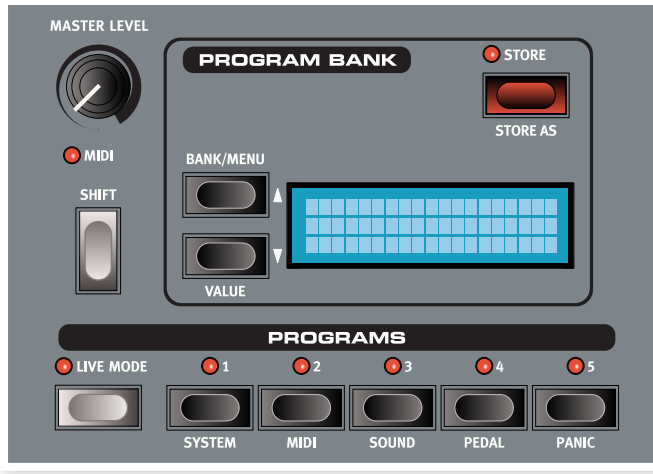

# Edición de un programa

El editar un programa es algo tan sencillo como usar un mando para cambiar un ajuste o pulsar un botón para elegir un ajuste distinto. La posición física del mando no siempre representa el ajuste almacenado en el programa activo, pero tan pronto como gire el mando, el parámetro "saltará" al valor representado por la posición del mando.

Cuando haya editado un programa aparecerá un asterisco en la pantalla al lado del número de programa. Esto le advertirá del hecho de que el programa ha sido editado pero todavía no lo ha almacenado. Si elige un nuevo programa sin almacenar sus modificaciones, perderá cualquier cambio realizado y el programa volverá a sus ajustes originales cuando lo vuelva a elegir.

# Protección de memoria

Si está satisfecho con las modificaciones que ha realizado, lo más probable es que almacene el programa. Pero para que pueda hacerlo deberá desactivar primero la función de Protección de memoria.

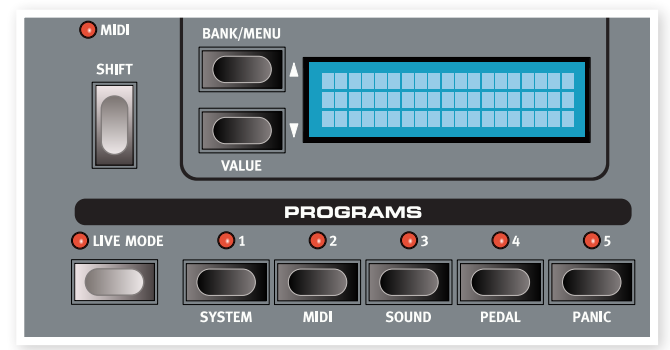

- 1 Pulse Shift + System y use los botones arriba/abajo para elegir el modo de protección de memoria – esa es la primera opción del menú System.
- 2 Ajuste a Off la protección de memoria manteniendo pulsado el botón Shift y pulsando el botón Abajo.

Salga del menú System pulsando de nuevo el botón Shift.

M *El ajuste de la protección de memoria quedará memorizado incluso cuando apague el Nord Piano.*

# Almacenamiento de un programa

Vamos a almacenar un programa.

1 Pulse una vez el botón Store.

El piloto Store comenzará a parpadear y en la pantalla verá una indicación visual de la ubicación del programa.

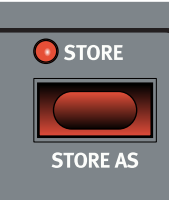

- 2 Si quiere sustituir el programa anterior por sus nuevos ajustes, pulse de nuevo el botón Store.
- 3 Si quiere quardar sus nuevos aiustes en otra posición distinta, use los botones Bank y Program para elegir la nueva ubicación en la que quiera almacenar el programa.
- $\lambda$  *El nombre de la nueva posición aparecerá en pantalla. Puede también comprobar en ese momento el sonido/ajustes de ese otro programa tocando en el Nord Piano. Esto evitará que pueda sustituir un programa que quisiese conservar.*

4 Pulse el botón Store por segunda vez para confirmar su elección.

El programa editado habrá sustituido ahora al que había anteriormente en la posición elegida.

- M *Para cancelar el proceso de almacenamiento, pulse cualquier botón excepto los botones Bank, Live Mode o Program.*
- M *Con Memory Protect en Off, una doble pulsación en el botón Store grabará un programa en su posición original.*

# Modo Live

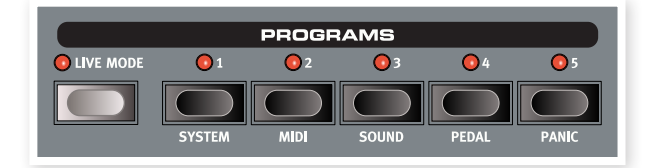

Podemos describir este modo Live como 5 "memorias de programa directo". Si pulsa el botón Live Mode para activar este modo, todos los cambios que haga en los ajustes del panel serán almacenados de forma continua. Si apaga la unidad o elige otro programa, los ajustes seguirán almacenados en una de las 5 memorias temporales Live, por lo que cuando vuelva a encender la unidad de nuevo (o vuelva a esa memoria Live concreta) todos los ajustes estarán exactamente tal como los dejó.

Si elige esta memoria Live y decide que quiere conservar los ajustes de forma permanente como un programa no tendrá más que usar los métodos de almacenamiento standard (vea antes). También puede almacenar programas en esta ubicación Live, en cuyo caso los ajustes del programa sustituirá los ajustes activos de la memoria Live.

# Selección de un piano

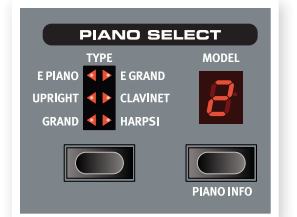

- 1 Pulse repetidamente el selector Piano Type para ir pasando entre los cinco tipos posibles.
- 2 Elija el Grand y pulse el botón Piano Model.

Esto le permitirá elegir entre los distintos pianos de cola.

- 3 Pulse de nuevo el selector Piano Type hasta que quede seleccionado el E Piano.
- 4 Pulse repetidamente el botón Piano Model.

Eso le permitirá elegir uno de los pianos eléctricos que vienen incluidos de fábrica en el Nord Piano.

# Transposición

Mantenga pulsado el botón Transpose y use los botones arriba y abajo para transponer el Nord Piano en pasos de semitono. El rango es de +/- 6 semitonos. Puede almacenar esta trasposición en un programa.

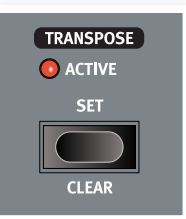

M *Los pianos tienen un rango de notas concreto, lea más sobre ello en la página 14.*

# Adición de efectos

- 1 Elija un programa, p.e. el número 1:1 que es un piano de cola.
- 2 Active Effect 2 (el piloto On debería encenderse) y pulse varias veces sobre el selector Effect 2.

Las opciones de efectos son indicadas con los pilotos del selector y cambian de forma cíclica y hacia la derecha con cada pulsación del selector.

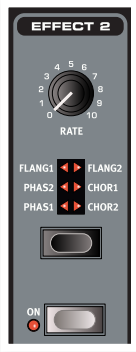

Algunos de los efectos tienen tres opciones que indican su profundidad. Flang 1 es la versión más estrecha, Flang 2 es un efecto más pronunciado y cuando ambos

pilotos estén encendidos tendrá el efecto flanger más dramático.

3 Gire el mando Effect Rate.

Esto hará que cambie la velocidad del efecto activo.

4 Mantenga pulsado Shift y pulse repetidamente el selector de efectos.

Esto le permite invertir la selección de efectos.

5 Desactive (off) el efecto.

Si ahora sigue pulsando el selector de efectos una vez que el efecto está desactivado, el ajuste del mismo cambiará incluso aunque el efecto no esté activo.

) *Puede usar este método para elegir un determinado ajuste de efecto mientras toca, sin que ello afecte al sonido hasta que decida realmente activar el efecto.*

## Vamos a hacer una prueba con el efecto Wah

1 Active el Effect 1 y después elija el A-Wa1.

Este A-Wa es un efecto Wah-wah dinámico que afectará al sonido dependiendo del volumen de la señal.

2 Toque unas pocas notas con distinta velocidad (volumen) mientras gira el mando Effect 1.

## Activación de una simulación de amplificador

1 Pulse Amp/Comp para activar la simulación de amplificador.

El piloto Speaker/Comp se encenderá.

2 Pulse repetidamente el selector para ir pasando por las distintas opciones.

El mando controla la saturación o "drive" de los tres amplificadores y la cantidad cuando haya elegido el compresor.

# Acoustics

1 Elija un piano de cola (Grand) pulsando el selector Piano Type.

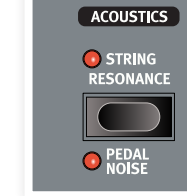

- 2 Pulse el botón Acoustics para activar la función String Resonance si es que no está ya activa.
- 3 Toque y mantenga un acorde con su mano izquierda y mientras el sonido decae toque algunas notas "staccato" con la derecha. Podrá escuchar cómo algunas de las nuevas notas excitan las que mantiene pulsadas haciendo que "repiquen" con una resonancia simpática.

La resonancia de cuerda es el fenómeno acústico que se producen cuando las cuerdas, o parte de ellas, resuenan en su frecuencia fundamental o acústicas al tocar otras cuerdas.

Cuando esta función esté activa, todas las notas que toque afectarán al resto para reproducir el precioso comportamiento acústico que se produce dentro de un piano de cola o vertical real.

- 4 Mantenga pulsado el botón Shift y pulse el botón Acoustics para activar la función Pedal Noise.
- 5 Sin tocar ninguna nota, pulse el Nord Piano Pedal con distintas intensidades. Podrá escuchar cómo cambia el ruido del pedal de acuerdo a la fuerza aplicada.

Al activar esto, será recreado el ruido mecánico que se produce al pulsar el pedal de sustain en un piano acústico o eléctrico. El Nord Piano Pedal es dinámico, por lo que puede controlar el nivel del ruido de acuerdo a la fuerza que use para pulsar el pedal.

# Ajustes Kbd Touch

El Nord Piano está equipado con tres ajustes Kbd Touch adicionales.

Algunos de los pianos muestreados para el Nord Piano tienen, de forma natural, un rango dinámico muy amplio y, como es lógico, quisimos capturar esto de la forma más precisa posible.

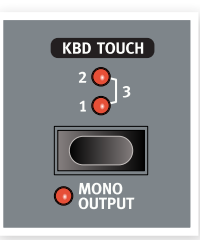

No obstante, si quiere que los sonidos de piano respondan con más facilidad a la velocidad del teclado (pulsación), puede ajustar esto con la función Kbd Touch.

Cuando los pilotos estén apagados, estará activo el ajuste por defecto. En caso de que quiera conseguir la velocidad máxima con muy poco esfuerzo, pulse el botón Kbd Touch hasta hacer que se encienda el piloto "1". Si pulsa de nuevo el botón, el piloto "2" se encenderá para hacer que sea aun más fácil llegar al nivel de velocidad máxima. Como ya se puede suponer, el tercer nivel de esta función, que es cuando ambos pilotos están encendidos, le ofrece la pulsación más suave.

*Aquí acaba este pequeño recorrido; esperamos que ahora conozca ya los conceptos básicos acerca de cómo usar la mayoría de las funciones del panel. El capítulo siguiente es una sección de referencia, seguido por el capítulo que trata del programa Nord Sound Manager, en la página 18.*

# Referencia del Nord Piano

# Master level

Este control ajusta el nivel de salida global del Nord Piano, en las salidas de línea L/R y de auriculares.

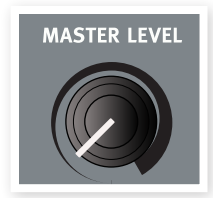

M *Este no es un control programable.*

# Indicador MIDI

Este indicador, que está debajo del mando Master Level, es un piloto que parpadea cuando son recibidos datos MIDI. Un parpadeo rápido incida la recepción de cualquier datos MIDI, mientras que uno largo indica la aceptación de los datos (en el canal MIDI correcto, etc.).

## Shift

Algunos botones del panel del Nord Piano tienen una función secundaria, indicada por un texto más oscuro justo debajo del botón. Para acceder a estas funciones adicionales deberá mantener pulsado el botón Shift mientras pulsa ese botón.

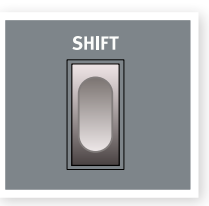

# Sección de banco de programa

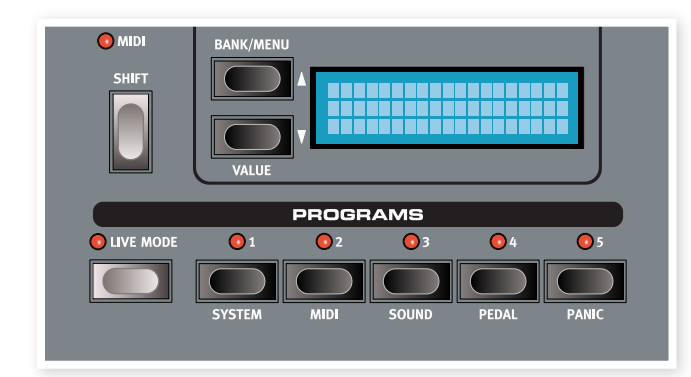

En esta sección es donde puede elegir los bancos y programas, donde se activan las funciones de almacenamiento y donde accederá a los menús System, MIDI, Sound y Pedal para cambiar sus ajustes.

# Botones arriba/abajo

Estos botones a la izquierda de la pantalla tienen varias funciones en el Nord Piano. Púlselos repetidamente para elegir uno de los 24 bancos; en pantalla verá el número del banco y programa junto con el nombre del programa.

Si ha activado cualquiera de los menús, System, MIDI, Sound o Pedal, podrá usar estos botones para elegir una función y, junto con el botón Shift, para cambiar el valor de la función elegida. Vea más sobre los menús en la página 16.

# Pantalla

La pantalla LCD le mostrará el número de programa activo, su nombre y el nombre del modelo de piano que use ese programa. Si edita un programa, aparecerá un asterisco al lado del número de programa, en la parte superior izquierda de la pantalla.

Si ha accedido a cualquiera de los menús, el ajuste de cada elemento de menú será mostrado en la LCD.

La LCD le mostrará también los valores y ajustes cuando cambie cualquiera de las funciones del panel. Mantenga pulsado Shift mientras gira un mando para visualizar su valor sin cambiarlo.

## Store

El botón rojo Store se usa para almacenar los ajustes que haya hecho en los programas.

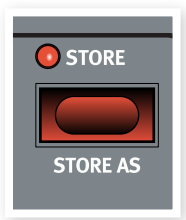

1 Pulse una vez este botón Store y su piloto comenzará a parpadear.

La pantalla le pedirá que elija una ubicación en la que almacenar su nuevo programa - la primera opción es la posición original.

- 2 Elija la ubicación que quiera con los botones arriba/abajo y Program 1-5. Sáltese este paso si quiere sobregrabar el original.
- $\overline{\phantom{a}}$  *Cuando elija una nueva posición, el nombre del programa que ocupe la posición de destino aparecerá en pantalla y sus ajustes quedarán también activos en el Nord Piano. Eso le permite asegurarse de no sobregrabar algo realmente importante.*
- 3 Pulse Store de nuevo para confirmar su decisión y almacenar los ajustes activos en la ubicación elegida.

Si cambia de idea, pulse cualquier botón en el panel del Nord Piano excepto los de arriba/abajo o Program para abortar este proceso de grabación.

## Store As

Utilice esta función cuando quiera almacenar un programa con otro nombre.

**1** Pulse Shift + Store.

En la pantalla aparecerá "Set Name" y el nombre actual del programa en la fila inferior.

2 Use los botones arriba/abajo para elegir la posición y mantenga pulsado Shift y use los botones arriba/abajo para elegir los caracteres.

La pantalla le permite ver hasta 11 caracteres del nombre.

3 Confirme el nuevo nombre pulsando Store una vez más.

Puede anular este proceso pulsando el botón Shift.

M *La protección de memoria debe estar desactivada para que pueda grabar los ajustes. Vea más sobre ello en la página 16.*

## Modo Live

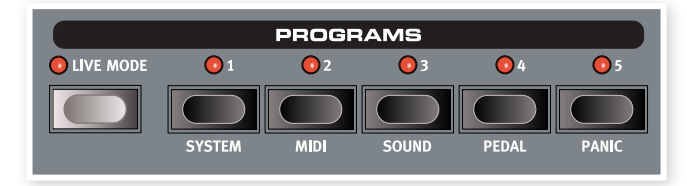

Si pulsa el botón Live, todos los cambios que haga en los ajustes del panel serán almacenados de forma continua en el "programa Live" activo. Si apaga la unidad o elige otro programa, esos ajustes seguirán guardados en la memoria Live, por lo que la próxima vez que encienda la unidad (o vuelva a la memoria Live), todos los ajustes seguirán exactamente tal como los dejó. Este modo Live tiene 5 programas que puede elegir con los botones Program.

 $\lambda$  *Si tiene seleccionada una memoria Live y decide que quiere guardar esos ajustes de forma permanente como un programa, puede hacerlo usando el método standard (vea antes). También puede almacenar programas en las posiciones de memoria Live, en cuyo caso los ajustes de ese programa sustituirán a los ajustes de la memoria Live.*

# Programas  $1 \sim 5$

Use los botones Program para elegir los programas individuales dentro de un banco o en el modo Live.

Si pulsa Shift y los botones de programa 1 a 4 podrá acceder a los menús. Lea más sobre ello en la página 16.

# Pánico

Si se quedan notas colgadas y suenan de forma continua durante una actuación en directo o MIDI, puede pulsar el botón Shift junto con el botón de programa 5 para forzar a que todas las notas dejen de sonar y reiniciar también todos los controladores de interpretación.

# Sección Piano

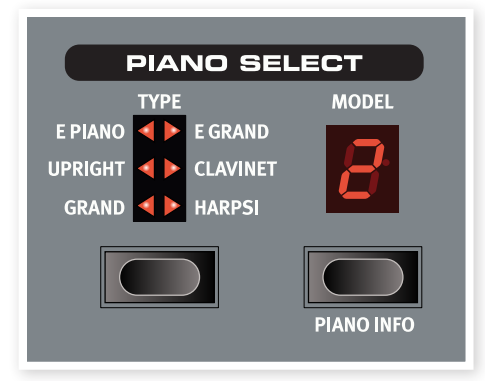

La sección Piano del Nord Piano está dividida en seis tipos distintos; cada tipo puede contener varios modelos de instrumentos. Puede añadir nuevos sonidos de piano vía USB a través del programa Nord Sound Manager (vea "Nord Sound Manager" en la página 18).

De fábrica, el Nord Piano le ofrece una amplia colección de pianos acústicos y electrónicos, así como clavicémbalos cuidadosamente elegidos. Nos hemos esforzado en asegurar que la respuesta y el sonido de los instrumentos replique hasta el mínimo matiz del instrumento real. Cada piano ha sido multi-muestreado a distintos niveles de velocidad. Por ello el sonido es tan auténtico.

## Tipo de piano

Use el selector Piano Type para elegir el sonido de piano que quiera usar. Cada tipo puede estar formado por varios modelos; pulse repetidamente sobre el selector de modelo para ir pasando por los distintos modelos que haya dentro del tipo elegido.

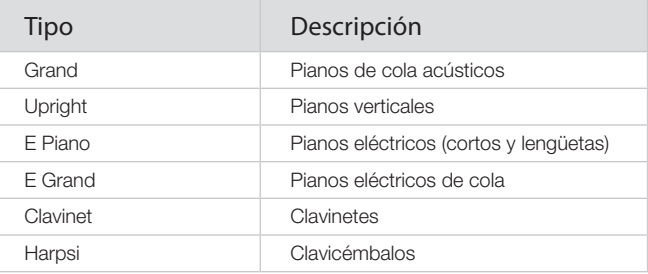

M *El tipo de piano ha sido determinado por el Bith en Nord HQ. No puede desplazar un piano concreto de un tipo a otro.*

# Modelo de piano

Cada tipo de piano puede contener varios modelos de piano, dependiendo del contenido de la memoria del Nord Piano.

1 Pulse repetidamente el botón Model para elegir el sonido deseado.

El número del modelo será mostrado en la pantalla, junto con su nombre que aparecerá en la segunda fila.

- 2 Pulse Shift y el botón Model para ver en la pantalla el nombre y el número de versión del piano activo.
- M *Unos pilotos parpadeantes en la sección Piano Type y Model indican que el piano que está intentando usar el programa activo no está disponible en la memoria Flash. Elija otro programa o descargue en el Nord Piano el piano que falta.*
- E *Si los datos de un sonido de la memoria Flash están dañados, eso será indicado con un mensaje en la pantalla cuando arranque el Nord Piano y los pilotos Type y Model parpadearán para ese sonido concreto si elige un programa que lo use. Conecte la unidad al Sound Manager para eliminar y recargar ese piano.*

#### Clavinet

En un Clavinet D6 original puede elegir distintas combinaciones de pastillas pulsando distintos interruptores. Estas opciones han sido fielmente simuladas en el Nord Piano, lo que hace que podrá conseguir todas las variaciones de sonido originales del D6 pulsando el botón Model cuando el tipo elegido sea Clavinet.

#### Descripción de tipo de pastilla

Clav Model A: Solo pastilla de "diapasón"; sonido cálido y algo opaco. Clav Model B: Solo la de "puente"; un sonido brillante. Clav Model C: Ambas activas y en fase; sonido muy completo. Clav Model D: Ambas pastillas desfasadas en 180º; el fundamental está casi cancelado y el sonido se hace débil.

# Transpose Set

Esta función hace posible modificar el tono del Nord Piano en pasos de semitono. Esto puede ser muy útil si quiere "tocar" en una clave y hacer que el Nord Piano "suene" en otra. El ajuste que haga aquí será almacenado con el programa.

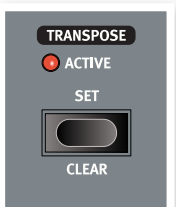

- 1 Mantenga pulsado el botón Transpose Set.
- 2 Ajuste la trasposición que quiera con los botones arriba/abajo.

 $3$  En pantalla aparecerá el valor de trasposición.

El piloto Active se iluminará siempre que ajuste una trasposición.

- M *Este ajuste afectará también a la salida MIDI del Nord Piano.*
- M *En el menú System hay una trasposición global que afectará a todos los programas y sonidos del Nord Piano, pero no a la salida MIDI. Lea más sobre ello en la página 16.*
- E *Los sonidos de piano tienen un rango máximo. Por ello es posible ajustar Transpose y/o Global Transpose a valores que hagan que las teclas de la parte alta del teclado del Nord Piano no suenen.*

## Borrado de trasposición

1 Para eliminar un ajuste de transposición, mantenga pulsado Shift y pulse el botón Transpose.

# Kbd Touch

Al activar la función Kbd Touch podrá elegir distintas curvas de respuesta del teclado. Esto hará que el Nord Piano reaccione más o menor fuerte a la velocidad aplicada en el teclado.

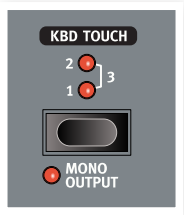

Si todos los pilotos están apagados, estará activa la curva de respuesta por defecto. Un

ajuste Kbd Touch de 1 hace que sea más fácil llegar al máximo, un valor de 2, que sea aún más fácil y el tercer ajuste le ofrecerá la respuesta más suave de todas.

# Salida mono

Si pulsa Shift + Mono, el sonido stereo pasará a ser reproducido en mono.

M *Esto es un ajuste global que afectará a todo el Nord Piano. Esta función es reiniciada cuando apague el Nord Piano.*

## Acoustics

Esta función le permite añadir determinados componentes acústicos y mecánicos a los sonidos.

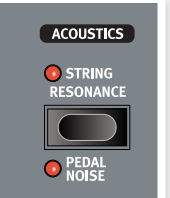

## Resonancia de cuerdas

Esto es el fenómeno acústico que se produce cuando las cuerdas, o parte de ellas, resuenan en sus frecuencias armónicas o fundamentales cuando toque otras cuerdas.

Cuando active esta función, todas las notas que toque afectarán al resto para de esta forma reproducir el precioso efecto acústico que se produce dentro de los pianos acústicos de cola o verticales.

También escuchará la resonancia de todas las cuerdas si pulsa el pedal de sustain y toca algunas notas.

1 Pulse repetidamente el botón Acoustics para activar o desactivar este efecto String Resonance.

El piloto String Resonance se encenderá cuando esta función esté activa.

M *Si elige un tipo de piano que no sea compatible con esta función Strings Resonance, la función quedará desactivada. Esto ocurre, por ejemplo, en las versiones pequeñas (Sml) de los pianos de cola y verticales.*

# Ruido de pedal

La segunda opción de la función Acoustics es Pedal Noise. Al activar esto podrá recrear el rudo mecánico que se produce al pulsar el pedal de sustain en un piano acústico real. La pedalera Nord Piano Pedal es dinámico, por lo que puede controlar el nivel del ruido de acuerdo a la fuerza con la que pulse el pedal de sustain.

- 1 Mantenga pulsado Shift mientras pulsa el botón Acoustics para activar o desactivar esta función.
- M *Si elige un tipo de piano que no sea compatible con esta función Pedal Noise, la función quedará desactivada.*

# Efectos

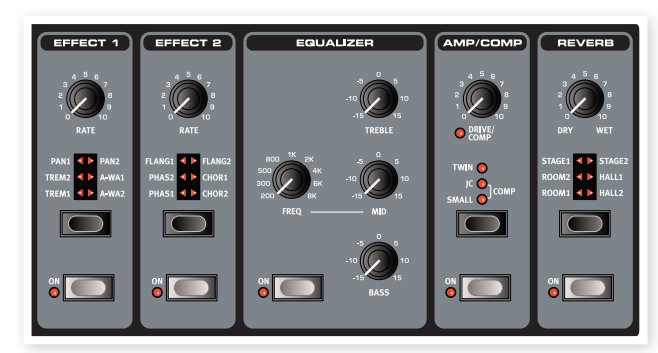

Puede usar la sección de efectos del Nord Piano para procesar los sonidos de piano. Esta sección es totalmente programable y puede configurar sus efectos de forma independiente para cada programa.

# Effect 1 y 2

Los efectos 1 y 2 le ofrecen algunos efectos de modulación y wah-wah muy útiles.

1 Pulse el botón Effects On para activar o desactivar el efecto.

El piloto On se encenderá cuando el efecto esté activo.

- 2 Pulse repetidamente el selector de efectos para ir pasando por los distintos efectos y/o sus profundidades.
- $\lambda$  *Mantenga pulsado el botón Shift y pulse uno de los selectores Effect para ir pasando por los efectos al revés (hacia la izquierda).*
- 3 Gire el mando Rate para cambiar la velocidad del efecto. En la pantalla aparecerá el valor numérico de esa velocidad.
- $\lambda$  *Puede usar el selector Effect para elegir un efecto sin activarlo en ese momento, de cara a preparar un ajuste de antemano durante una actuación en directo.*

## Effect 1

Effect 1 le ofrece tres tipos de efectos distintos: Tremolo, Auto-Panning y dos tipos de Wah-Wah.

El tremolo y el auto-panning tienen tres opciones de profundidad. Pan1 es menos dramático que Pan2, y Pan 3 (ambos pilotos Pan encendidos) es el más marcado.

El mando Rate controla la velocidad del efecto.

El A-Wa es un efecto wah en el que un filtro pasabajos realiza un barrido en todo el rango de frecuencias, controlado por el volumen de la señal. Esto implica que puede usar la velocidad del teclado para controlar la cantidad de "Quack!" del sonido. El mando Rate ajusta el rango de frecuencia del barrido.

A-Wa1 produce un sonido más suave y melodioso y A-Wa2 reacciona algo más rápido y le ofrece un carácter más brillante y marcado.

# Effect 2

Esto le ofrece tres tipos de efectos de modulación: Phaser, Flanger y Chorus.

Cada uno de estos efectos tiene tres profundidades posibles de la misma forma que tremolo y pan en la sección Effects 1. El mando Rate controla la velocidad del efecto

# Ecualizador

El Nord Piano tiene un EQ de 3 bandas con agudos, graves y rango medio de barrido (4 kHz, 100 Hz y 200 Hz ~ 8 kHz). Los rangos de frecuencia pueden ser realzados/atenuados en +/- 15 dB.

## Amp/Comp

Esta sección contiene simulaciones de altavoz/amplificador y un compresor.

Small, JC y Twin simulan tres tipos distintos de amplificador y recintos acústicos. La cantidad de saturación o drive es controlada con el mando Speaker/Comp.

Comp es un compresor que nivelará el dinamismo con el que toque, haciendo que los sonidos de bajo nivel suenen más potentes y los de nivel alto más suaves. Esto produce un sonido más compacto y con más pegada que hace que el nivel global sea más fácil de controlar cuando toque en directo.

Con este efecto activo, el mando Drive/Comp controla la cantidad de compresión aplicada.

## Reverb

Esta sección simula las reflexiones naturales del sonido en distintos entornos acústicos. Puede elegir entre seis tipos de reverb con distintas longitudes y densidades, indicados por los LEDs del selector.

Stage "1" es una versión suave, Stage "2" una versión más brillante, etc..

El mando Dry/Wet ajusta el balance entre la señal no procesada (sin efecto) y la procesada.

# 7 Los Menús

Cualquier ajuste que modifique en el menú System, MIDI ,Sound o Pedal tendrá efectos inmediatos de forma aspecto global, y quedará memorizado hasta que lo vuelva a modificar. Para acceder a los menús debe mantener pulsado Shift y el botón System, MIDI, Sound o Pedal (botones de programa 1 a 4). Elija la función que quiera con los botones Arriba/Abajo y cambie su ajuste manteniendo pulsado Shift y el botón Arriba o Abajo. Para salir de los menús, pulse por segunda vez los botones de programa.

1 La única excepción a esto, un ajuste que no es memorizado de forma automática al apagar el Piano, es el ajuste MIDI Local On/Off que *siempre volverá al valor Local On cada vez que encienda el Nord Piano.*

# Menú System

## Memory Protect – On, Off

Este ajuste queda por defecto en "On" de fábrica, lo que implica que no puede almacenar ningún cambio en los programas hasta que lo ajuste a Off. Los ajustes de menú System, MIDI o Sound y la memoria Live no están protegidas por este ajuste.

*Rango: On (valor por defecto), off*

## Fine Tune

Esto le permite ajustar con precisión el tono del Nord Piano.

*Rango: +/- 50 cents (valor por defecto = 0).*

## Global Transpose

Esto le permite trasportar el tono del Nord Piano completo en pasos de semitonos. Cualquier ajuste que haga aquí será añadido a la trasposición del panel que pueda ser memorizada con los programas.

*Rango: -/+ 6 semitonos (valor por defecto = 0).*

# Menú MIDI

## MIDI Channel

Esto ajusta el canal MIDI en el que el Nord Piano transmitirá y responderá a los mensajes. Use los ajustes U- si quiere transmitir y recibir mensajes MIDI del teclado y del panel vía USB.

*Rango: 1-16, USB1 - USB16, Off (valor por defecto = 1)*

# Local Control

Esto le permite ajustar si el teclado y el panel frontal del Nord Piano controlarán los programas internos o solo enviarán mensajes de controlador y de notas vía MIDI. Local On es el modo "normal". Con el ajuste Local Off, lo que haga en el panel frontal y el teclado solo será transmitido vía MIDI y no controlará directamente los sonidos internos.

*Rango: On (valor por defecto), Off*

M *Este ajuste siempre vuelve al valor On en cuando encienda el Nord Piano.*

## Control Change (CC) Mode

Este ajuste especifica la forma en la que los mandos y botones del panel frontal son gestionados en la comunicación MIDI con mensajes de cambios de control. Puede elegir si las funciones y controles del panel serán emitidas o recibidas, o si quiere que ocurran las dos cosas o si los mensajes de cambio de control deben ser ignorados.

*Rango: Send/Recv (valor por defecto), Receive, Send, Off*

## Program Change Mode

Esto especifica la forma en la que el Nord Piano debe gestionar los mensajes de cambio de programa MIDI.

*Rango: Send/Recv (valor por defecto), Receive, Send, Off*

# Send Ctrl

Puede realizar un volcado de todos los parámetros de programa activo como mensajes de cambio de control MIDI. Pulse el botón Store para realizar este volcado.

## Dump One

Esto le permite realizar un volcado MIDI SysEx del programa activo. Pulse el botón Store para realizar el volcado.

## Dump All

Esto le permite realizar un volcado MIDI SysEx de todos los programas del Nord Piano. Pulse el botón Store para realizar el volcado.

En el capítulo sobre el MIDI (página 25), encontrará una descripción de la forma en la que el Nord Piano recibe un volcado Sys Ex.

# Menú Sound

## Pedal Noise level

Ajusta el nivel del ruido de pedal que puede activar para determinados pianos.

*Rango: +/- 6 dB (valor por defecto 0 dB)*

## String Resonance Level

Le permite ajustar el nivel de la función de resonancia de cuerdas que puede activar para determinados pianos acústicos.

*Rango: +/- 6 dB (valor por defecto 0 dB)*

# Menú Pedal

## Piano Pedal

Le permite elegir la función del pedal de sustain que tenga conectado al Nord Piano. Si no puede usar la pedalera Nord Piano Pedal, puede conseguir replicar partes de esas funciones con otro pedal.

Si tiene un pedal de tipo disparo de otra marca (Roland DP-2, DP-6, Yamaha FC-4, M-Audio etc.), elija la opción Sw.Open o Sw.Close, dependiendo de la polaridad del pedal.

*Rango: Nord Piano (valor por defecto), Sw.Open, Sw.Close*

# **Nord Sound Manager**

El Nord Sound Manager es el programa que le permite organizar las distintas zonas de memoria, las particiones del Nord Piano. Este programa también se usa para descargar sonidos de piano o programas al Nord Piano o para volcar cualquier elemento - sonidos - desde la memoria del Nord Piano al disco duro de un ordenador. Este Nord Sound Manager le da acceso a distintos métodos de descarga de sonidos a la unidad y una función de copia de seguridad y restauración de la memoria completa del Nord Piano.

## Requisitos del sistema

El Nord Sound Manager es compatible con ordenadores que usen sistemas Mac OSX 10.4 o posterior, Windows XP y Windows Vista. Si utiliza el Nord Sound Manager en un ordenador Windows, necesitará también tener instalado un driver USB Clavia de la versión 3.0 o posterior.

Puede encontrar actualizaciones del sistema operativo del Nord Piano, drivers USB e instrucciones acerca de cómo instalar todo esto en la *página web www.nordkeyboards.com y en el DVD que se adjunta con esta unidad.*

# Instalación

## Instalación del driver USB

- M *Los usuarios de Mac OSX pueden saltarse esta sección*
- 1 Si utiliza un ordenador Windows (XP, Vista o 7), localice el fichero Clavia USB Driver v3.0 Setup.exe en el DVD que se adjunta con esta unidad y haga doble clic en él.
- 2 Siga las instrucciones que aparecerán en pantalla.
- $3$  Una vez que los ficheros hayan sido instalados, el driver será activado en cuanto conecte la unidad Nord. Hágalo conectando un cable USB entre el instrumento Nord y su ordenador.
- 4 Cuando su unidad Nord esté conectada al ordenador, el driver será activado automáticamente y aparecerá una confirmación en la zona de notificaciones de la barra de tareas de Windows.

## Instalación del Sound Manager

- 1 Usuarios de Windows: Abra la carpeta Nord Sound Manager del DVD, ejecute el fichero "Nord Sound Manager v5.x Setup.exe" y siga las instrucciones paso por paso. Cuando el proceso de instalación haya terminado podrá acceder al Nord Sound Manager desde el menú de Inicio.
- 2 Usuarios de Mac OSX: Abra la carpeta Nord Sound Manager del DVD, haga doble clic sobre "Nord Sound Manager 5.x.dmg" y arrastre después la aplicación Nord Sound Manager desde el disco duro virtual a la carpeta "Aplicaciones" de su ordenador.
- E *Los ficheros que hemos mencionado para la instalación del driver y de la aplicación también están disponibles para su descarga en la página web www.nordkeyboards.com. Visite nuestra página web de vez en cuando para comprobar si hay disponibles nuevas actualizaciones.*

# Resumen

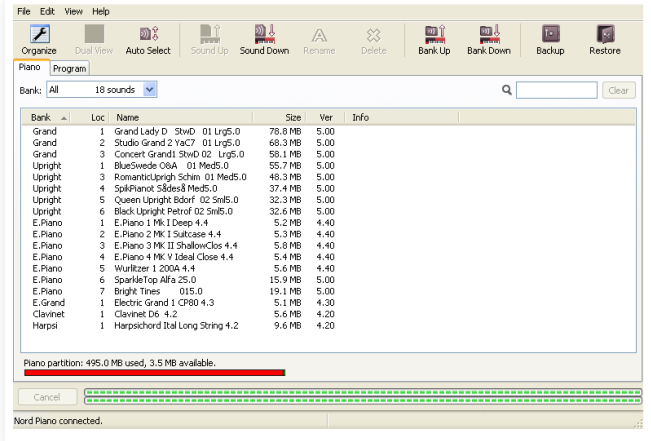

Puede trabajar con los contenidos de las particiones Piano y Program. Acceda a ellos desde las pestañas marcadas a tal efecto como Piano y Programs.

*Si no tiene ningún Nord Piano conectado al ordenador, las páginas, iconos y posiciones de memoria aparecerán en gris.*

E *Las acciones que tengan lugar en el Nord Sound Manager afectarán a las memorias del Nord Piano. El Manager estará online en todo momento con el Piano conectado; cualquier modificación que realice en el Manager será reflejada de forma inmediata en el Nord Piano. Por ejemplo, si elimina un piano o un Programa del listado del Nord Sound Manager, ese mismo sonido será también eliminado de la memoria Flash del Nord Piano.*

## La barra de herramientas

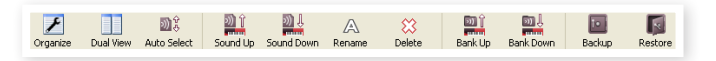

La barra de herramientas le ofrece acceso directo a algunas de las funciones usadas con mayor frecuencia en el Nord Sound Manager. El hacer clic sobre un icono activará una de esas funciones y habitualmente aparecerá un recuadro de diálogo donde se le pedirá confirmación de lo que vaya a realizar o más instrucciones.

# Las pestañas

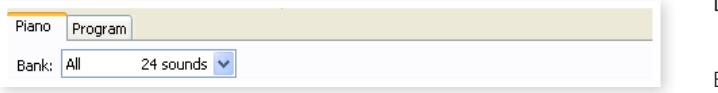

Elija la partición sobre la que quiera trabajar con estas pestañas. La pestaña Piano le permite cambiar el contenido de la partición de piano y la pestaña Program le permite organizar los programas, etc. En este manual y en el programa haremos referencia a los pianos o programas individuales como "sonidos".

 $\lambda$  *Pulse Ctrl+Tab en el teclado de ordenador para ir pasando de una pestaña a otra.*

Puede ordenar los listados en base a la ubicación, nombre, tamaño, versión y fecha, en orden ascendente o descendente. Simplemente haga clic en una cabecera para elegir el orden que quiera.

## Indicador de memoria de partición

El indicador de memoria que está en la parte inferior de la ventana le indica la cantidad de memoria que está siendo usada por la partición elegida. La zona roja le muestra la cantidad de memoria usada, mientras que la zona verde le indica el espacio que queda libre para nuevos sonidos.

## Clic derecho

Si hace clic con el botón derecho del ratón sobre un sonido, aparecerá un menú contextual con las siguientes opciones:

#### Select in Instrument

Esto elegirá el sonido elegido en el listado del Manager, para que quede accesible de forma inmediata en el Nord Piano.

#### Upload

Esto cargará el sonido elegido desde el Nord Piano en el disco duro del ordenador en la carpeta que elija.

#### Download

Esto solo estará disponible si hace clic derecho en una ubicación vacía que no contenga ningún sonido. Esto le permite elegir un fichero del disco duro que será descargado en esa ubicación del Nord Piano.

Select In Instrument Unload... Download... Delete

#### Rename

Esto le permite cambiar el nombre y asignar una categoría a un Programa. Los caracteres que puede usar para el nombre son: a-z, A-Z, 0-9 y el guión (-); el nombre puede contener un máximo de 16 caracteres. Cualquier carácter adicional no aparecerá en los listados del Sound Manager.

M *Los Pianos no pueden ser renombrados, por lo que esta opción no estará disponible si hace clic derecho en alguno de ellos.*

#### Delete

Esto eliminará el sonido(s) elegido de la memoria del Nord Piano.

# Formatos de fichero

El Nord Sound Manager crea y/o usa ficheros con el Nord Piano, con las extensiones siguientes:

- .npno Ficheros de piano de la biblioteca Nord Piano.
- M *El Nord Piano solo es compatible con ficheros de piano de la versión 5 o posterior.*
- .nppg Ficheros de programas.
- .npb Esta es la extensión usada para los ficheros de copias de seguridad del Nord Piano.

Al igual que cualquier otro fichero de ordenador en su disco duro, estos ficheros pueden ser renombrados, enviados por mail, copiados, desplazados, perdidos o almacenados en una ubicación segura si uno de esos malévolos sucesos informáticos inesperados decide tomar el control de su disco duro.

# Recorrido guiado

Vamos a enseñarle a usar de forma rápida las funciones del Nord Sound Manager.

## Transferencia de pianos al Piano

Cuando el Nord Piano sale de fábrica, la partición Piano está repleta de sonidos. Para que pueda descargar pianos adicionales deberá eliminar primero algunos de los muestreos de fábrica. Si quiere poder recuperar esos pianos a eliminar, recuerde que están disponibles en el DVD incluido con el Nord Piano, o que puede descargarlos desde la web www.nordkeyboards.com, en la sección Libraries.

## Borrado de un piano

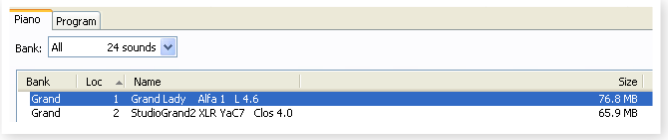

- 1 Conecte el Nord Piano al ordenador y ejecute el Nord Sound Manager.
- 2 Se abrirá la pestaña Piano y aparecerá el contenido de la partición de pianos del Nord Piano.
- $3$  Elija el piano que quiera eliminar y pulse el icono Delete de la barra de herramientas.

También puede hacer clic derecho sobre el sonido y elegir la opción Delete o usar las teclas Delete o Retroceso del teclado del ordenador.

4 El programa le pedirá que confirme su decisión y después ese piano será eliminado del Nord Piano.

## Descarga de un nuevo sonido

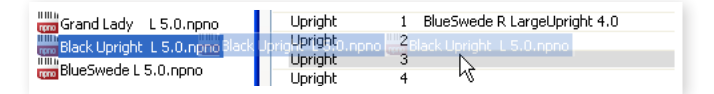

- 1 Uso de la técnica de "arrastrar y soltar": Abra la carpeta del disco duro del ordenador en la que esté el nuevo sonido.
- 2 Asegúrese de que la ventana del Sound Manager y la carpeta en cuestión estén visibles en la pantalla del ordenador.
- 3 Arrastre el nuevo sonido desde la carpeta elegida a la zona blanca del listado del Sound Manager. Cuando la posición de destino quede de color gris, deje de pulsar el botón del ratón.
- 4 El proceso Clean Deleted Space comenzará a preparar la memoria y después el nuevo piano será descargado al Piano. Si no queda suficiente espacio libre aparecerá un mensaje en la zona de texto de la parte inferior izquierda del Nord Sound Manager.
- $\lambda$  *Si la opción Organize está activa en el menú View, podrá "soltar" el sonido en cualquier posición libre del banco. Si esa función no está activa, el nuevo sonido será colocado automáticamente en la primera posición libre del banco. Las distintas ubicaciones son seleccionadas usando el selector Model del Nord Piano.*
- M *Los pianos están organizados en categorías y solo pueden ser añadidos en el banco correcto; los pianos eléctricos no pueden ser añadidos en el banco de pianos de cola, los de cola no pueden ser colocados en el de clavecines, etc.*
- 1 Usando la barra de herramientas o la orden Menu: Haga clic en el icono Sound Down de la barra de herramientas. Esta misma orden también está disponible en el menú File: Sound Download (Ctrl-D).
- 2 Localice la carpeta del disco duro en la que esté el sonido, elíjalo y haga clic en Open. El sonido será añadido a ese banco.

# Carga de sonidos desde el Nord Piano

- 1 Elija la partición que contenga los sonidos que quiera almacenar en el disco duro del ordenador.
- 2 Elija el banco y el sonido. La combinación Shift-clic le permitirá elegir varios sonidos consecutivos; Ctrl-clic le permitirá hacer lo mismo con sonidos no consecutivos. Aquí puede ver seleccionados unos cuantos programas:

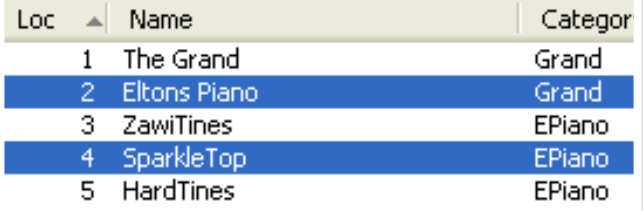

3 Haga clic en la herramienta Sound Up o haga clic derecho en el sonido(s) elegido y elija Upload. La pantalla le pedirá que localice la carpeta de destino en el disco duro. El proceso de carga tardará más o menos dependiendo del tamaño de los sonidos.

# Carga de una partición completa

- 1 Asegúrese de que esté visualizando la partición (y banco) que quiera en el Nord Sound Manager. Tendrá la oportunidad de cambiar el banco de origen en una pantalla posterior.
- 2 Haga clic en la herramienta Bank Up, o elija la orden de menú File/Bank Upload (Ctrl-Shift-U). Compruebe que el banco de origen es el que quiere y localice la carpeta de destino en el disco duro de su ordenador.

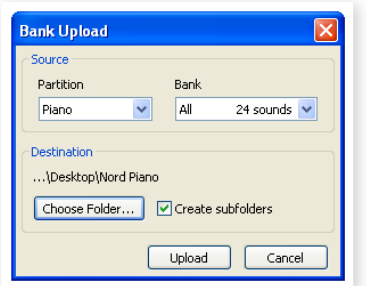

También puede elegir "All" en la parte inferior del listado desplegable de bancos. Esto cargará todo el contenido de la partición en el disco duro de su ordenador.

Si ha marcado la opción Create Subfolders, se creará automáticamente una estructura de carpetas - partición/banco/ sonidos - en la carpeta de destino.

## Descarga de sonidos al Nord Piano

- 1 Haga clic en la herramienta Bank Down o elija la orden de menú File/Bank Download (Ctrl-Shift-D).
- 2 Compruebe que el banco de destino es correcto y localice la carpeta de origen que quiera en el disco duro del ordenador.

M *Cuando haga clic en Download aparecerá un recuadro de diálogo para informarle de que el contenido del banco de destino del Nord Piano será sustituido por el fichero origen.*

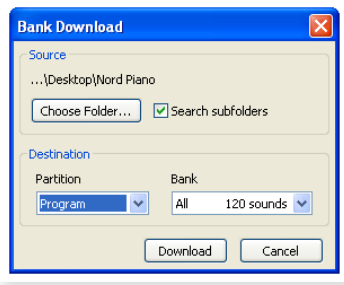

Si elige "All" en el desplegable de banco de destino, podrá sustituir todos los sonidos de una partición por los de una estructura de carpetas de su disco duro. Si está activa la opción Search Subfolders, podrá desplazarse hasta la carpeta superior de una estructura para elegirla como origen de los ficheros.

# Organización de la partición de programas

Usando el sistema de "arrastrar y soltar", puede organizar el contenido de la partición Program y de sus 120 programas.

- 1 Asegúrese de que Organize esté activado en el menú View.
- 2 Elija y arrastre un programa desde la posición inicial a la posición en que quiera ubicarlo.

Si "suelta" un sonido en una ubicación libre, el sonido será desplazado desde su posición de origen. Si lo suelta en una posición ya ocupada, los dos sonidos intercambiarán sus posiciones.

3 Elija un programa y pulse la tecla Ctrl del teclado del ordenador. Si ahora arrastra esa selección, el programa será copiado y pegado en el destino en lugar de ser desplazado.

## Recuadro de búsqueda

1 Si introduce uno o varios caracteres en el recuadro de búsqueda. podrá filtrar el contenido de lo que aparecerá en los listados.

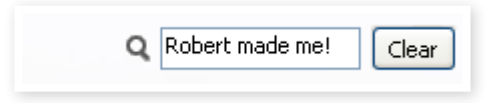

Esto le ofrece una forma fácil de localizar programas duplicados, etc..

## Auto Select

Si hace clic en el icono Auto Select de la barra de herramientas, podrá activar o desactivar la función de selección automática.

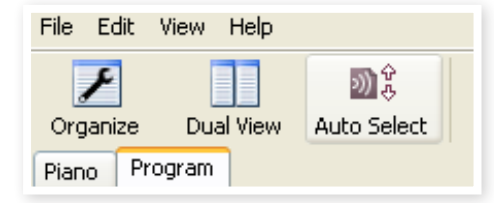

Cuando esto esté activado y se desplace por los listados de Pianos, Programas con los cursores del teclado de ordenador, esos sonidos serán seleccionados automáticamente en el Nord Piano.

) *El hacer doble clic sobre un Piano o Programa también hará que quede seleccionado en el Nord Piano.*

# Referencia del Nord Sound Manager

## Barra de herramientas

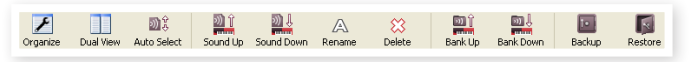

#### **Organize**

Cuando esta opción esté activada, los listados le mostrarán todas las posiciones disponibles del banco/partición elegida y no solo las ocupadas. Esto le facilita arrastrar un fichero a una posición libre concreta en mitad del listado. Si esto no está activo, solo aparecerán en pantalla las posiciones ocupadas.

#### Dual View

Cuando marque esta opción, la ventana (si está ajustada para visualizar la partición Program) será dividida en dos listados. Puede hacer que estos listados le muestren bancos distintos con las opciones desplegables. La redistribución de programas es simplemente un tema de "arrastrar y soltar". Arrastre un programa desde un banco/listado a otro en cualquier dirección.

#### Auto Select

Con esta función activa, cuando se desplace por un listado de programas con los cursores del ordenador, dichos programas quedarán seleccionados automáticamente en el Nord Piano.

#### Sound Up

Use esta función para cargar uno o varios sonidos desde el Nord Piano al disco duro de su ordenador.

#### Sound Down

Use esto para descargar uno o varios sonidos desde el disco duro de su ordenador en la siguiente posición disponible de la partición elegida.

#### Rename

Esto le permite renombrar y asignar una categoría a un programa. Puede usar un máximo de 16 caracteres, pudiendo usar estos: a-z, AZ, 0-9 y el guión (-). Cualquier carácter adicional no aparecerá en los listados del Sound Manager.

M *Los pianos no pueden ser renombrados, por lo que esta función no estará disponible cuando elija uno de ellos.*

#### Delete

Esto le permite eliminar uno o varios sonidos seleccionados. El programa le pedirá que confirme su elección. También puede usar las teclas Delete o Retroceso de su ordenador para realizar esto.

M *Cualquier programa del Nord Piano que utilice un muestreo eliminado probablemente dejará de sonar dado que habrá perdido un componente muy importante.*

El espacio que ocupaba un muestreo eliminado no queda disponible de forma inmediata para otros sonidos, incluso aunque ya no aparezca en los listados y su espacio esté libre. La memoria Flash debe liberar el espacio que ocupaba el sonido. Cuando añada un nuevo piano, este proceso de liberación será iniciado automáticamente. También puede iniciar manualmente este proceso con la orden Clean Deleted Space del menú File.

M *Unos pilotos parpadeantes en la sección Type y Model del Nord Piano indican que el piano que está tratando de usar el programa activo no está disponible en la memoria Flash. Elija otro programa o descargue el piano faltante al Nord Piano.*

#### Bank Up

Esta opción cargará un banco completo de pianos, muestreos o programas en el disco duro del ordenador. La fuente por defecto será el banco activo, pero puede elegir la partición y banco que quiera. Haga clic en el botón Choose Folder para elegir el destino en su disco duro.

Si la opción Create Subfolders está marcada, se creará automáticamente una estructura de carpetas en el destino.

M *Si ya existe una carpeta con el mismo nombre que la del banco/ partición origen en la posición de destino del disco duro, el contenido entero de esa carpeta será sustituido por los ficheros cargados desde el Nord Piano.*

#### Bank Down

Esta función descargará un banco completo de pianos o programas desde el disco duro del ordenador en el Nord Piano. El destino por defecto será el banco activo, pero puede elegir la partición y banco que quiera. Haga clic en el botón Choose Folder para elegir el origen en su disco duro.

E *El banco de destino en el Nord Piano será sustituido por el contenido de la carpeta de origen.*

#### Backup

Esto hará una copia de seguridad de todos los pianos, programas, programas Live y ajustes de menú del Nord Piano. El fichero creado en el disco duro tendrá la extensión .npb. El realizar de esta forma una copia de seguridad de todo el contenido de la memoria tardará un cierto tiempo, dependiendo del tamaño de los pianos instalados.

 $\lambda$  *La copia de seguridad con el Nord Sound Manager se realiza de una forma consecutiva. Salvo que cambie el nombre o la ubicación del fichero de copia, solo serán almacenados los pianos y/o programas que hayan sido modificados con respecto a los de la copia anterior.*

El Nord Sound Manager le recomendará una posición para esta copia de seguridad la primera vez que active esta función (en Mis documentos/Nord Sound Manager files/). Si en lugar de ello decide guardar este fichero de copia de seguridad en otro sitio, utilice el buscador para elegir el destino.

#### Restore

Para restaurar un fichero de copia de seguridad realizado anteriormente en el Nord Piano, elija esta opción, localice el fichero de copia de seguridad en su disco duro (extensión de fichero .npb) y haga clic en Open.

E *La función de restauración empezará una vez que haya hecho clic en Open y que haya confirmado su decisión en una pantalla posterior. Todo el contenido del Nord Piano conectado será sustituido de forma irrevocable por el contenido del fichero de copia de seguridad.*

# Menús

En el Nord Sound Manager puede usar las órdenes de teclado habituales de Windows y Mac OSX. Puede acceder a los menús pulsando la tecla Alt y la letra subrayada de la barra de menús.

Puede acceder también a la mayoría de las órdenes pulsando la tecla Ctrl (en el Mac - Comando) junto con la letra que aparece al lado del nombre de la orden en los menús.

#### File

#### Sound Upload (Ctrl+U)

Use esta función para cargar uno o más sonidos desde la memoria del Nord Piano en una carpeta del disco duro del ordenador.

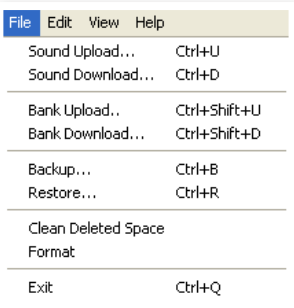

#### Sound Download (Ctrl+D)

Esto le permite descargar uno o varios sonidos desde el disco duro del ordenador en la siguiente posición disponible de la partición elegida.

#### Bank Upload (Ctrl+Shift+U)

Esto le permite cargar un banco o partición completa (muestreos o programas) en una carpeta del disco duro de su ordenador. Elija la fuente que quiera (partición o banco) y la carpeta de destino.

Si elige "All", serán cargados todos los bancos de la partición. La estructura jerárquica de carpetas de la partición elegida - partición/ banco/sonidos - se creará automáticamente en el destino.

#### Bank Download (Ctrl+Shift+D)

Use esta función para descargar un banco completo (o todos ellos) desde el disco duro en el Nord Piano.

Tenga en cuenta que el formato de la fuente y del destino deben coincidir; es decir, no es posible descargar un grupo de programas en uno de los bancos de pianos.

M *El contenido de la carpeta origen sustituirá el banco elegido en el Nord Piano.*

#### Backup (Ctrl+B)

Esto realizará una copia de seguridad de todos los pianos, programas, los programas Live y ajustes de menú del Nord Piano.

Será creado un fichero en el disco duro con la extensión .npb.

El realizar este proceso tardará un cierto tiempo, dependiendo del tamaño de los pianos.

) *La copia de seguridad con el Nord Sound Manager se realiza de una forma consecutiva. Salvo que cambie el nombre o la ubicación del fichero de copia, solo serán almacenados los pianos y/o programas que hayan sido modificados con respecto a los de la copia anterior.*

#### Restore (Ctrl+R)

Para restaurar una copia de seguridad realizado anteriormente en el Nord Piano, elija esta opción, localice el fichero de copia de seguridad en su disco duro (extensión de fichero .npb) y haga clic en Open.

E *La función de restauración empezará una vez que haya hecho clic en Open y que haya confirmado su decisión en una pantalla posterior. Todo el contenido del Nord Piano conectado será sustituido de forma irrevocable por el contenido del fichero de copia de seguridad.*

About...

#### Clean Deleted Space

Esta función liberará el espacio que ocupaba cualquier piano o programa eliminado anteriormente. Esto sirve para hacer que ese espacio de memoria quede disponible para nuevos sonidos.

M *Esta liberación se realiza de forma automática si descarga un nuevo piano o programa en el Nord Piano, pero esta orden de menú le permite realizar manualmente.*

#### Format

Esta es una función radical; formateará toda la partición que esté activa en pantalla. Todos los sonidos de la partición serán eliminados. El sistema le pedirá que confirme su decisión.

#### Exit (Ctrl+O)

Esto hace que salga del programa Nord Sound Manager.

### Edit

#### Rename (Ctrl+N)

Esto le permite renombrar y asignar una categoría a un programa. Puede usar 16 caracteres, siendo admitidos estos: a-z, A-Z, 0-9 y el guión (-).

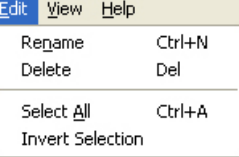

Help

Dual View

Auto Select

Ctrl+O

Ctrl+L

View  $\checkmark$  Organize

Cualquier carácter adicional no será visualizado en los listados Sound Manager.

M *No puede asignar un nuevo nombre a los pianos, por lo que esta función no está disponible si elige uno de ellos.*

#### Delete

Le permite eliminar un elemento(s) seleccionado de la memoria del Nord Piano. El sistema le pedirá que confirme su decisión.

#### Select All (Ctrl+A)

Le permite elegir todos los elementos de un banco/partición.

#### Invert Selection

Esto anulará su selección original y elegirá el resto de elementos de la lista (invertirá la selección original).

#### View

#### Organize (Ctrl+O)

Cuando marque esta opción, los listados le mostrarán todas las posiciones disponibles del banco/

partición elegida y no solo las ocupadas.

Esto hará más fácil arrastrar un fichero a una posición libre concreta en mitad de un listado. Si no lo marca, solo verá las posiciones ocupadas.

#### Dual View (Ctrl+L)

Cuando marque esta opción, la ventana estará dividida en dos listas. Esto le hará más fácil desplazar programas de una posición a otra. Puede visualizar en esos listados bancos independientes con los desplegables. La redistribución de programas es solo cuestión de "arrastrar y soltar". Arrastre un programa desde un banco/lista a otro.

 $\lambda$  *Pulse la tecla Ctrl del ordenador para copiar una selección en el destino durante el proceso de arrastrar y soltar.*

#### Auto Select (Ctrl+K)

Con esta función activa, los programas serán seleccionados de forma automática en el Nord Piano cuando pase por ellos en los listados del Manager usando los cursores del teclado del ordenador.

## **Help**

#### About

Esto hace que aparezca el recuadro "About" con

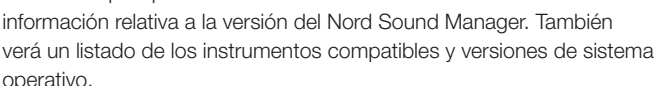

# Pestañas

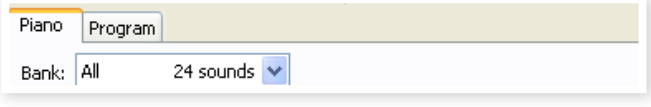

## Piano – Program

Use las pestañas para elegir la partición que quiera. Pulse Ctrl+Tab en el ordenador para ir pasando por las pestañas disponibles. El menú desplegable se usa para elegir el banco que quiera dentro de las particiones Piano o Program. El contenido de la partición aparecerá dentro de un listado.

# Recuadro de búsqueda

Introduzca una cadena de letras para hacer que sean mostrados más rápidamente cualquier piano o programa que contenga dicha cadena. Pulse Clear para eliminar ese filtro y ver de nuevo todas las entradas.

# Loc (posición)

Los bancos están organizados en posiciones; su número varía para los distintos tipos de bancos.

# Name (nombre)

El nombre del elemento.

# Category (categoría)

Le muestra la categoría asignada a los programas, que es el tipo de piano usado por el programa.

## Size (tamaño)

Le muestra el tamaño del fichero de los pianos. Esto le puede resultar útil si necesita saber el espacio que ocupa un piano concreto en la partición de piano. Esto no aparecerá en los listados de programas.

# Ver (número de versión)

Le indica número de versión del formato de piano o programa actual. Las versiones antiguas de sistema operativo puede que no puedan usar sonidos de formatos más modernos.

## Info

Esta zona puede contener información de errores acerca de ficheros dañados o rechazados, por ejemplo si ha ocurrido algo con un muestreo o piano concreto del Nord Piano.

## Zona inferior

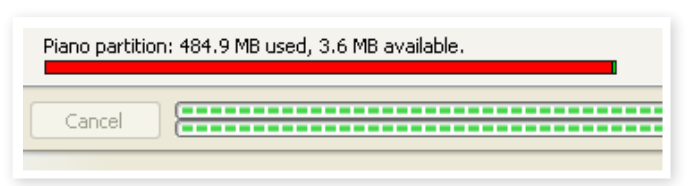

Esta zona está en la parte inferior de la ventana del Nord Sound Manager.

## Indicador de memoria de partición

Le indica el uso de la memoria de la partición elegida. La zona roja le muestra la cantidad de memoria usada y la verde el espacio que queda libre para sonidos adicionales.

La partición Piano tiene un tamaño de aproximadamente 500 MB.

## Botón Cancel

Use esta función si necesita cancelar un proceso que esté en marcha. Determinadas funciones (como por el ejemplo el proceso de restauración) no pueden ser canceladas.

## Barras de progreso

Estas dos barras le indican el progreso del proceso que esté siendo ejecutado. La barra superior le muestra el progreso de los procesos individuales y la inferior el estado de la tarea completa.

## Zona de mensajes/textos

La parte izquierda de la zona de textos le mostrará cualquier mensaje de confirmación o error del Nord Sound Manager.

La parte derecha le indicará si hay un Nord Piano conectado al ordenador y en comunicación con el Nord Sound Manager. Aquí también verá la versión del sistema operativo del Nord Piano conectado.

## Actualizaciones y pianos

Visite nuestra página web http://www.nordkeyboards.com si quiere descargarse cualquier actualización del Nord Sound Manager y nuevos sonidos que estén disponibles para el Nord Piano. Estos elementos aparecerán como descargas gratuitas en la zona de descargas y en la zona Libraries

# 9 MIDI

# Acerca de la implementación MIDI

El Nord Piano puede transmitir y recibir los siguientes mensajes MIDI:

# Nota On/Off

• Los mensajes de nota on/off son transmitidos y recibidos.

# Controladores

En el menú MIDI (vea pág. 16), puede elegir si el Nord Piano transmite y/o recibe mensajes de cambio de control.

- Si tiene un Nord Piano Pedal conectado a la entrada pedal, el pedal de sustain será transmitido como controlador 64.
- Si tiene un Nord Piano Pedal conectado a la entrada pedal, el pedal sostenuto será transmitido como controlador 66.
- Si tiene un Nord Piano Pedal conectado a la entrada pedal, el pedal de sordina será transmitido como controlador 67.
- Prácticamente el resto de controles (mandos y botones) del panel frontal son también transmitidos (y recibidos) como mensajes de cambio de control. Puede usar esto para grabar sus acciones en el panel frontal en un secuenciador MIDI. Para ver un listado completo de los parámetros y su correspondencia a los números de controlador, vea el listado de controladores MIDI en este capítulo.
- ) *El Nord Piano puede transmitir mensajes MIDI a través del interface USB, cuando elija los canales MIDI con el prefijo "USB". Esto se ajusta en el "menú MIDI" (vea pág. 16).*

# Velocidad de teclado

El Nord Piano puede transmitir y recibir mensajes de velocidad de teclado. La velocidad de salida también es transmitida.

# Cambio de programa

En el menú MIDI (vea pág. 16), puede elegir si el Nord Piano enviará y/o recibirá mensajes de cambio de programa.

Cuando elija un programa, será transmitido un mensaje de cambio de programa vía MIDI. Si es recibido un mensaje de cambio de programa en el canal MIDI elegido, el Nord Piano cambiará el programa de acuerdo a los datos de ese mensaje.

Las 120 posiciones de programa son enviadas y responden a los valores de cambio de programa MIDI 0-119.

# MIDI Sysex (Sistema exclusivo)

Cada uno de los programas individuales o todos ellos pueden ser transmitidos y recibidos como un volcado SysEx.

# Uso del Nord Piano con un secuenciador

## Conexiones

- 1 Conecte la salida MIDI Out del Nord Piano a la entrada MIDI In de su secuenciador, o use las posibilidades USB MIDI.
- 2 Conecte la salida MIDI Out del secuenciador a la entrada MIDI In del Nord Piano (o use las posibilidades USB).

# Local On/Off

Puede usar la opción Local Off cuando utilice un secuenciador para grabar y reproducir datos desde el Nord Piano. Si el secuenciador rebota los datos MIDI entrantes, el Nord Piano podría responder dos veces a cada nota y otros mensajes/acciones si el teclado y el secuenciador enviase la misma información MIDI a la unidad. Esta función Local On/Off se ajusta en el "menú MIDI" (vea pág. 16).

# Canal MIDI

El canal(es) MIDI que usa el Nord Piano es configurado en el menú MIDI - vea "menú MIDI" en pág. 16.

# Cambio de programa

Habitualmente elegirá un cambio de programa para cada pista en los ajustes de pista del secuenciador. Las 120 posiciones de programa son enviadas y responden a los valores de cambio de programa 0-119.

Si quiere grabar un mensaje de cambio de programa, active la grabación en el secuenciador y simplemente elija el programa en el Nord Piano.

# Controladores

Cuando grabe las acciones sobres los mandos y botones, asegúrese de que el secuenciador "rebote" los cambios en el canal MIDI correcto o dichos cambios no tendrán ningún efecto.

# Notas sobre los controladores y la "captura"

Imagine que graba un mensaje de controlador, p.e. un cambio en la mezcla seca/húmeda de la reverb, en mitad de una canción del secuenciador. Después "rebobina" el secuenciador a una posición previa a ese ajuste. El problema es que esa reverb del Nord Piano seguirá ajustada, aunque realmente debería estar en la situación previa al ajuste.

Para solucionar esto, puede grabar una "instantánea" de los ajustes de controlador del programa Nord Piano al principio de la canción del secuenciador. Vea luego "Envío de volcados de controlador MIDI".

# Volcados de programa y controlador

Para volcar un programa como datos SysEx o controladores MIDI, tanto sea a otro Nord Piano o para la grabación de los datos en otro dispositivos MIDI, haga lo siguiente:

# Envío de volcados de programa

- 1 Conecte la salida MIDI OUT del Nord Piano a la entrada MIDI In del dispositivo receptor (o use las opciones USB).
- 2 Configure el dispositivo receptor para que acepte datos de controlador y SysEx MIDI.
- 3 Pulse Shift + MIDI y elija el elemento de menú "Dump One" o "Dump All" usando los botones de arriba/abajo.
- 4 Si es necesario, configure el dispositivo receptor al "modo de grabación".
- 5 Pulse el botón Store para enviar el volcado a la salida MIDI Out del Nord Piano. La pantalla dejará de parpadear una vez que el volcado haya sido enviado.
- M *Para los programas, serán enviados todos los parámetros pero NO los muestreos físicos.*

Por tanto, cuando recupere un volcado con un programa que use un sonido de piano, asegúrese de que el mismo muestreo real esté también disponible en el Nord Piano. En caso contrario, los parámetros del mensaje SysEx serían aplicados a otros sonido distinto.

# Envío de volcados de controlador MIDI

- 1 Realice los pasos 1 y 2 del apartado anterior.
- 2 Pulse Shift + MIDI y elija el elemento de menú 'Send CC" usando los botones de arriba/abajo.
- 3 Pulse el botón Store para enviar el volcado a la salida MIDI Out del Nord Piano. La pantalla dejará de parpadear una vez que el volcado haya sido enviado.

# Recepción de volcados SysEx MIDI

Estos son los pasos necesarios para recibir un volcado MIDI SysEx:

- 1 Conecte la salida MIDI Out del dispositivo transmisor a la entrada MIDI IN del Nord Piano.
- 2 Inicie la transmisión en el dispositivo transmisor.

Si el volcado contiene todos los programas (All), estos sustituirán todos los programas almacenados en ese momento en el Nord Piano. Si el volcado contiene un único programa, ese programa será colocado de forma temporal en la posición de memoria activa en ese momento.

Aparecerá un asterisco en la parte superior izquierda de la pantalla al lado del número de programa para indicarle que se trata de una edición no almacenada todavía. Deberá grabar el programa manualmente en una posición de memoria usando la función Store (vea "Almacenamiento de programas" en pág. 9).

# Listado de controladores MIDI

A continuación puede ver un listado de los números de controlador MIDI usados para todos los mandos y botones del panel frontal:

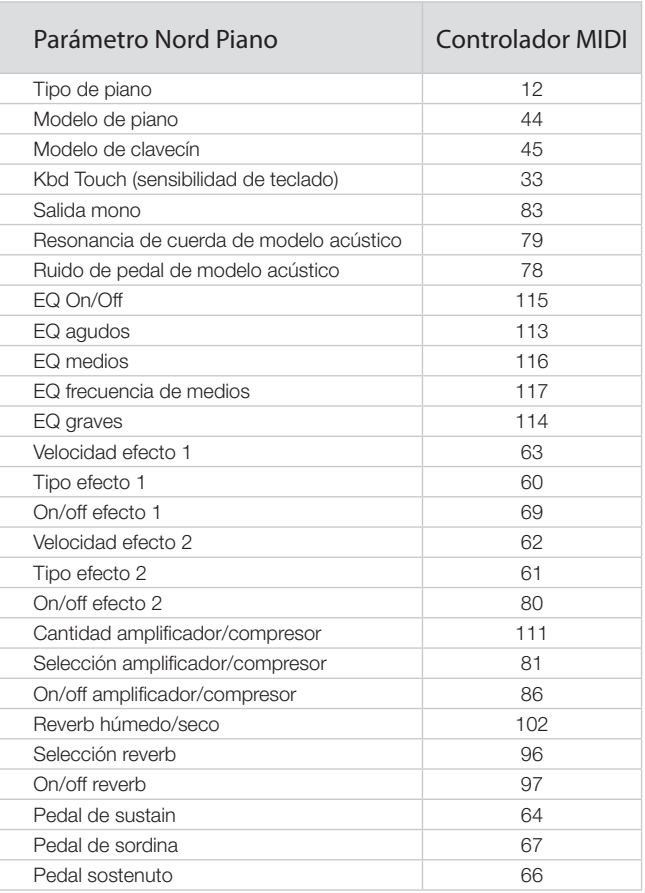

# Tabla de implementación MIDI

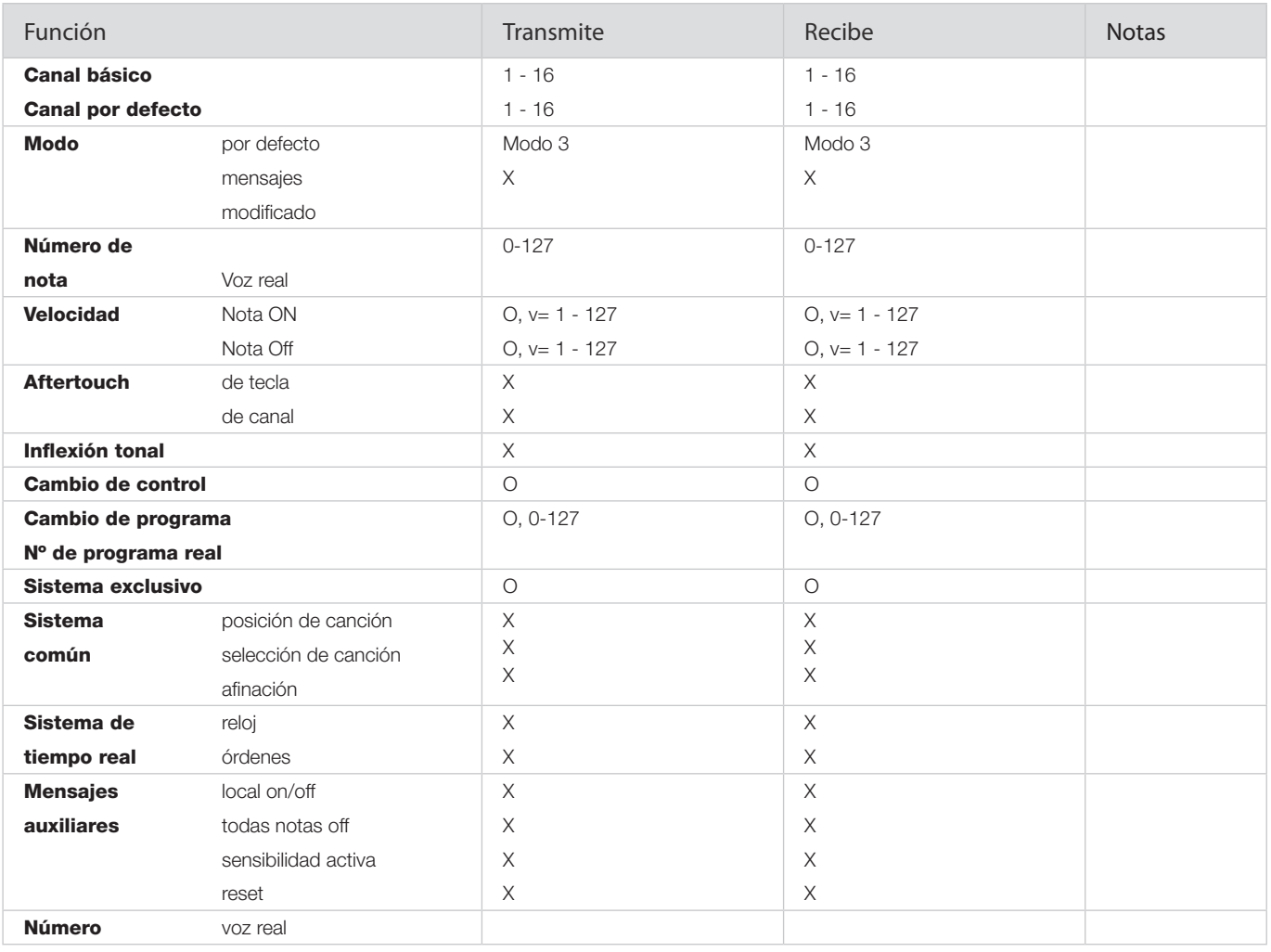

Modo 1: Omni On, Poly - Modo 2: Omni O, Mono - Modo 3: Omni Off, Poly - Modo 4: Omni Off, Mono - O = Sí - X = No

*Modelo: Nord Piano OS v1.x Fecha: 02-04-2010*

# 10 Indice alfabético

#### A

Acústica 14 Afinación precisa 16 Auriculares 7 A-Wa 15

#### B

Bank down 22 Bank up 22 Botón Shift 6 Botones arriba/abajo 12

#### × C

Cambio de control 16 Cambio de programa 16 Canal MIDI 16 Cancelar<sub>24</sub> Carga 20 Carga de banco 22 Carga de sonido 22 Chorus 15 Clavinete 13 Clean Deleted Space 23 Compresor 15 Control local 16 Copia de seguridad 22

#### D

Descarga de banco 22 Descargar 20

#### × E

Edición 9 Efectos 10**,** 14 Eliminar 21**,** 23 Entrada MIDI 7 Envío de CC 16 EQ 15 Exit 23

#### $\mathsf F$  $\overline{\phantom{a}}$

Flanger 15 Formateo 23

#### I

Indicador MIDI 12 Invertir selección 23

#### K

Kbd Touch 14

#### Index L

Live 10 Listado de controladores MIDI 26 Loc 23 Local 16

#### M

Medio-pedal 8 Memoria de partición 24 Memoria de programa 9 Menú MIDI 16 Menú Pedal 17 Menú Sound 17 Menú System 16 Modelo 13 Modo de directo 13 Modulador de fase 15 Monitor In 7 Mono 14

#### N

Nivel de resonancia de cuerda 17 Nivel master 12

#### P

Panic 13 Panorama automático 15 Piano 13 Piano Pedal 8 Presets de fábrica 4 Programa 12 Progreso 24 Protección de memoria 9**,** 16

#### R

Renombrado 21**,** 23 Resonancia de cuerda 14 Restauración 22 Reverb 15 Ruido de pedal 14

### S

Salida izquierda 7 Salida MIDI 7 Seleccionar todo 23 Shift 12 Sostenuto 8 Sound down 21 Sound up 21 Store 9**,** 12 Store As 12

#### T

Tamaño 23 Tipo de piano 13 Transferencia 20 Transposición 13 Transposición global 16 Tremolo 15

#### W

Wah-Wah 15